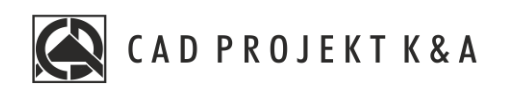

# Instrukcja obsługi Początek pracy z programem

CAD Kuchnie 8.0, CAD Decor 4.0, CAD Decor PRO 4.0

www.cadprojekt.com.pl

### **WSTĘP**

Niniejsza instrukcja opisuje proces rozpoczynaniapracy zprogramamiCAD Decor PRO, CAD Kuchnie iCAD Decor wwersji 64 bit. Przedstawia zasady wprowadzania kodówrejestracyjnych izarządzania projektami, omawia ustawienia programu, opisuje tworzenie nowego projektu, a także prezentuje narzędzia środowiska CAD. Zawiera również listę funkcjimenu ikonowego orazzestawienie przydatnych skrótówklawiszowych. Omawia narzędzia oparte na wersji programu IntelliCAD 10.1 – w przypadku wcześniejszych wersji środowiska mogą występować różnice wdziałaniu opisywanych funkcji, co zostanie zaznaczone winstrukcji.

> **Życzymy miłej iowocnej pracy znaszym oprogramowaniem! Zespół CAD Projekt K&A**

#### *Prawaautorskie*

*Ten dokument jest chroniony prawamiautorskimiwłasności intelektualnej CAD Projekt K&A. Kopiowanie, dystrybucjai/lub modyfikowanie poniższegodokumentu jest dozwolone nawarunkach umowy licencyjnej. Umowalicencyjnajest dostępnawformie elektronicznej przy instalacjiprogramu.*

#### *Ograniczenie odpowiedzialności*

*Informacje zawarte wniniejszym dokumencie, wtym adresy URL iinne odwołaniado internetowych witryn wsieciWeb, mogą ulec zmianie bezpowiadomienia. FirmaCAD Projekt K&Azastrzegasobie również możliwość wprowadzeniazmian wzasadach funkcjonowaniawsparciatechnicznegobezuprzedniegopowiadomienia. Wprzypadku koniecznościzmiany numerówtelefonówstosowne informacje podawane będą nanaszej stronie internetowej www.cadprojekt.com.pl.* 

## Spis treści

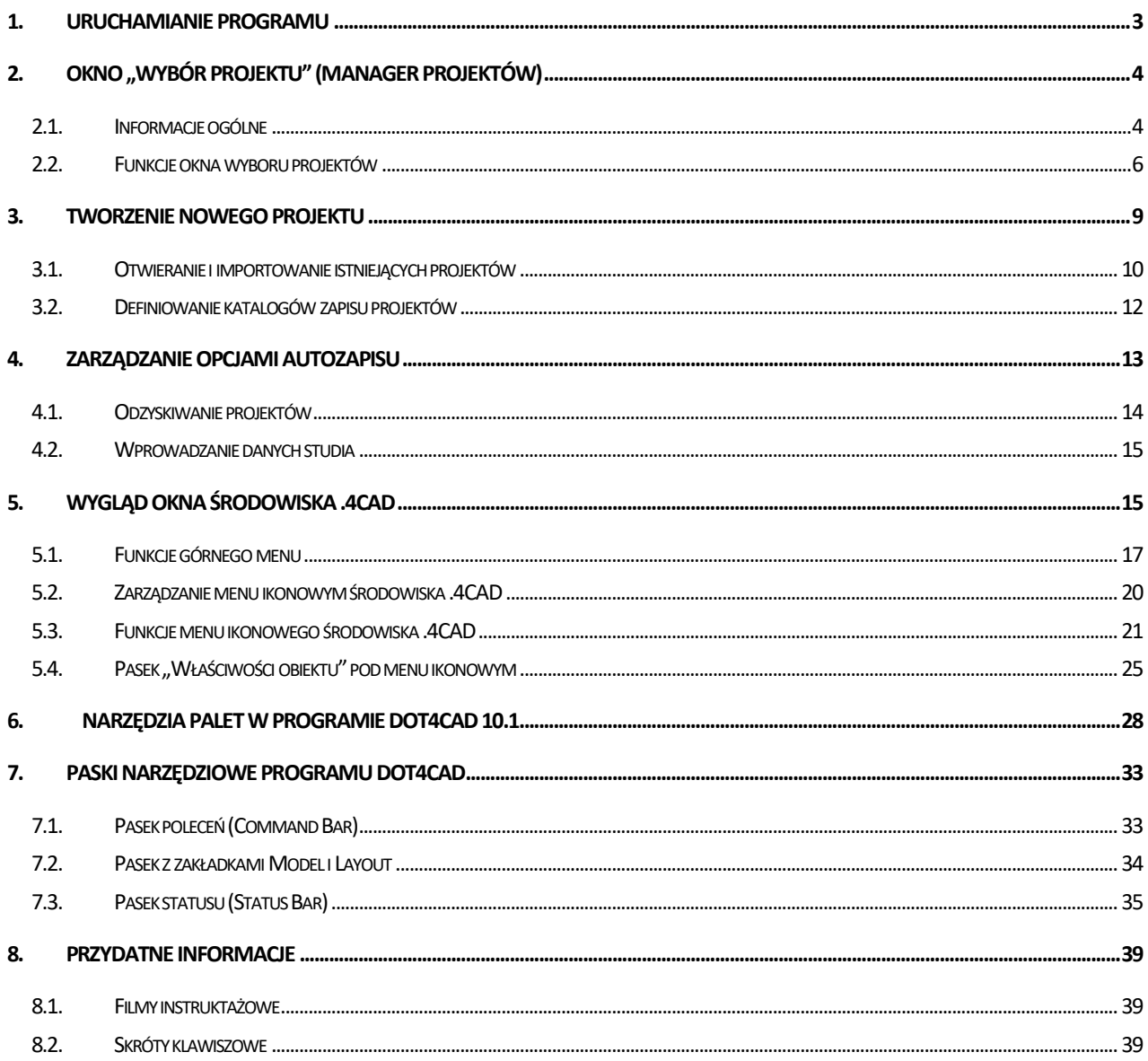

### <span id="page-3-0"></span>**1. Uruchamianie programu**

Program można uruchomić na trzy sposoby:

- wybierając ikonę CAD Decor PRO, CAD Kuchnie lub CAD Decor zmenu Start (Rysunek 1),
- klikając dwukrotnie ikonę skrótu doprogramu napulpicie (Rysunek2, Rysunek 3, Rysunek 4)
- uruchamiając plik CADDecorPro.exe, CADKuchnie.exe lub CADDecor.exe w katalogu V4 I10x64 w miejscu instalacji programu. Przykładowa lokalizacja: C:\CADProjekt\CAD Decor PRO\ V4\_I10x64.

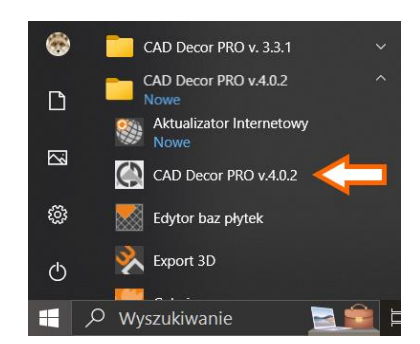

**Rysunek**1Uruchamianie programu **z**poziomu menu Start

Aby możliwe było uruchomienie programu, klucz zabezpieczający HASP musi być wpięty do portu USB komputera. W przeciwnym razie pojawi się komunikat (Rysunek 5), a program nie uruchomi się.

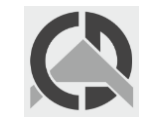

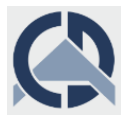

**Rysunek**2 Ikon**a**program **a**Decor PRO **Rysunek**3Ikon**a**programu CAD Decor **Rysunek**4Ikon**a**programu CAD Kuchnie

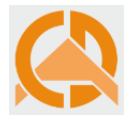

Jeżeli dioda klucza HASP, sygnalizująca jego poprawne działanie, nie zapali się, należy przełożyć klucz do innego portu USB lub zamienić z innym urządzeniem. W przypadku gdy te czynności nie przyniosą pozytywnego rezultatu, prosimy o niezwłoczny kontakt z naszym Wsparciem technicznych (dane kontaktowe zamieszczonona końcu instrukcji).

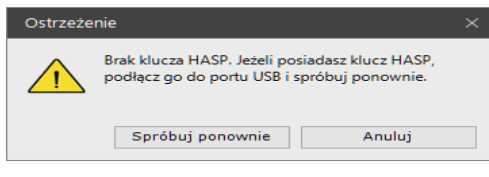

**Rysunek**5 Komunikat **o**braku klucz**a**HASP

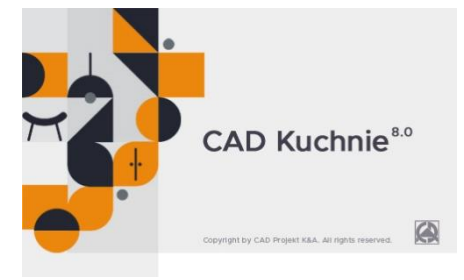

**Rysunek**6 Ekran powitalny programu CAD Kuchnie

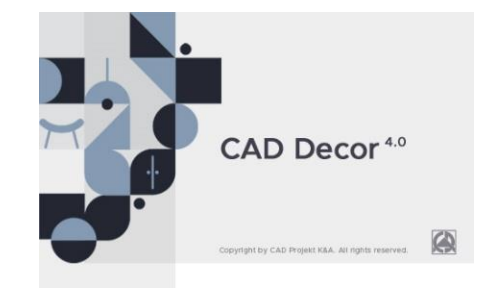

#### **Rysunek**7Ekran powitalny programu CAD Decor

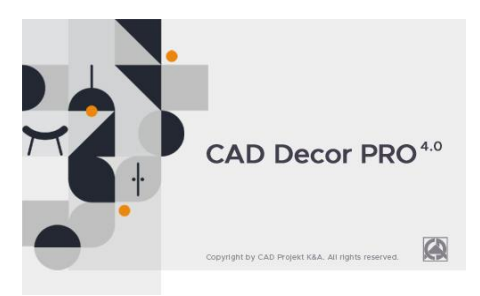

**Rysunek**8Ekran powitalny programu CAD Decor PRO

W trakcie uruchamiania programu pojawi się ekran powitalny (Rysunek 6, Rysunek 7, Rysunek 8). Następnie, jeśli jest to pierwsze uruchomienie, otworzy się oknoinformujące okoniecznościpodania kodówrejestracyjnych (Rysunek9). Przy kolejnych uruchomieniach otwiera się okno "Wybór projektu", szczegółowo opisane w kolejnym punkcie.

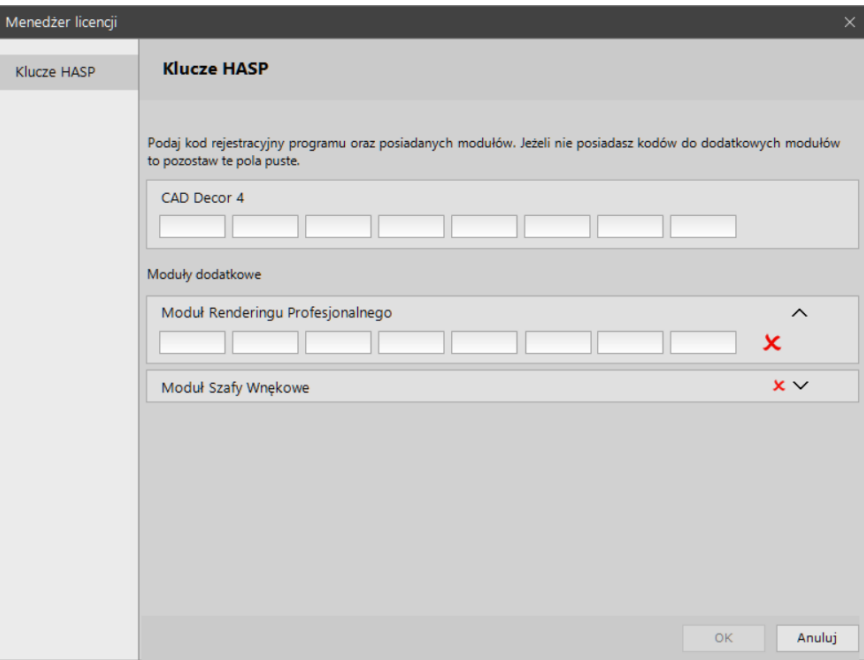

**Rysunek**9Okn**o**Menadżer**a**Licencj**i**d**o**uzupełniani**a**kodó**w**aktywacyjnych

Kody doprogramu można sprawdzić pootwarciu programu. Pouruchomnieniu projaktu ,należy wybrać zakładkę *Pomoc*, następnie opcje *Kody Aktywacyjne* (Rysunek10). Wtym miejscu można również wprowadzićkody domodułówdodatkowych.

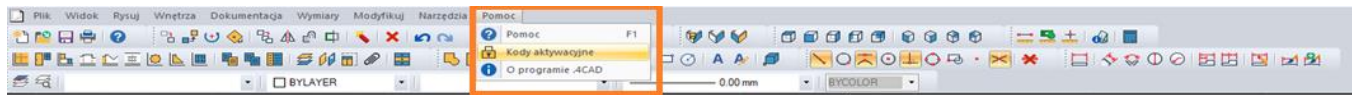

**Rysunek**10 Zakładk**a**pomoc **w**górnym menu -Kody Aktywacyjne

### **UWAGA**

Uzupełnienie kodów do modułów dodatkowych nie jest konieczne do rozpoczęcia pracy z programem – można je uzupełnić później.

### <span id="page-4-0"></span>**2. Okno "Wybór projektu" (manager projektów)**

### <span id="page-4-1"></span>**2.1. Informacje ogólne**

To pierwszy element, który wyświetla się po uruchomieniu programu. Służy do tworzenia nowych i otwierania istniejących projektów. Przy pierwszym uruchomieniu programu woknie tym widoczne są przykładowe projekty demo. Procedurę tworzenianowegoprojektu opisano w punkcie 3.

Aby otworzyć istniejący projekt, należy wskazać jego pozycję na liście projektów (w widoku "Lista") lub podgląd (w widoku "Ikony"). Następnie kliknąć przycisk "Otwórz projekt" w prawym dolnym rogu lub wybrać tę opcję z menu podręcznego pod prawym przyciskiem myszy (Rysunek 12). Projekt można także otworzyć poprzez dwukrotne kliknięcie lewym przyciskiem myszy.

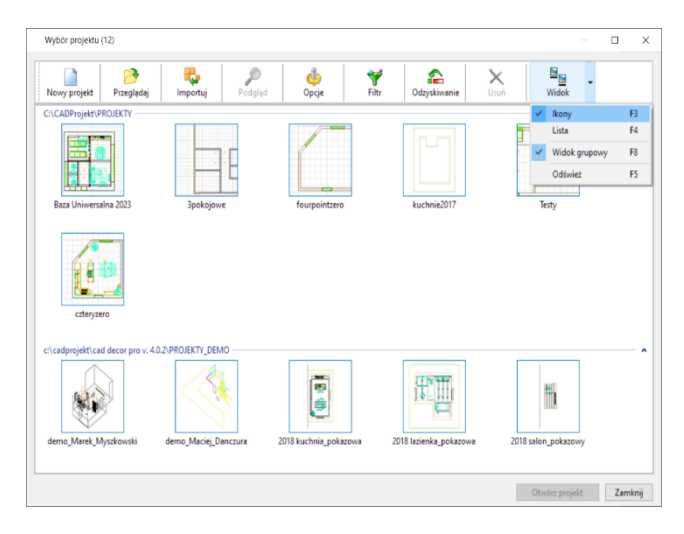

| ≫<br>Przeglądaj<br>Nowy projekt | ь<br>Importui  |      | £<br>Podgląd      | db<br>Opcje    |                | ₩<br>Filtr                            | ≏<br>Odzyskiwanie    | ×<br>Usuń           |                     | 詎<br>Widok          | Ścieżka c      |
|---------------------------------|----------------|------|-------------------|----------------|----------------|---------------------------------------|----------------------|---------------------|---------------------|---------------------|----------------|
| Nazwa                           | Nr             | Baza |                   | Zestaw         | <b>Status</b>  | Data utworzenia                       |                      | Data modyfikacji    |                     | Data ostatniego d   |                |
| Baza Uniwersalna 2023           |                |      | Uniwersalna baza  | <b>AREZZO</b>  |                |                                       | 10.05.2023 15:22:08  | 10.05.2023 15:22:11 |                     | 23.05.2023 14:37:23 | <b>CACADP</b>  |
| <b>3pokojowe</b>                |                |      |                   | $\sim$         | Baza ni        |                                       | Otwórz projekt       |                     | 20:20               | 23.05.2023 14:37:23 | <b>CACADP</b>  |
| fourpointzero                   |                |      | Universal databas | COFFEE         |                |                                       |                      |                     | \$2:47              | 23.05.2023 14:37:23 | <b>C:\CADP</b> |
| demo Marek Myszkowski           | cad            |      |                   | $\sim$         | Baza n         | Otwórz projekt z bazą<br>Nowy projekt |                      | $Ctrl + N$          | 0:46                | 23.05.2023 14:37:23 | c:\cadpri      |
| demo Maciej Danczura            | $\overline{2}$ |      | Uniwersalna baza  | SOLAR          | Brakuji        |                                       |                      |                     | 3:06                | 23.05.2023 14:37:23 | c:\cadpri      |
| 2018 kuchnia pokazowa           |                |      | Uniwersalna baza  | <b>ELEGANT</b> | <b>Brakuji</b> | Importuj                              | 58:40                |                     | 23.05.2023 14:37:23 | c:\cadpri           |                |
| 2018 lazienka pokazowa          |                |      | Uniwersalna baza  | $\sim$         | Brakui         | Przegladaj                            |                      | $Ctrl + B$          | 2:14                | 23.05.2023 14:37:23 | c:\cadpri      |
| 2018 salon_pokazowy             |                |      | Uniwersalna baza  | <b>SIMPLE</b>  | <b>Brakuji</b> |                                       |                      |                     | 67:30               | 23.05.2023 14:37:23 | c:\cadpri      |
| kuchnie2017                     |                |      |                   | $\sim$         | Baza n         |                                       | Eksportuj projekt(y) |                     | 34:13               | 23.05.2023 14:37:23 | <b>CACADP</b>  |
| Testy                           |                |      |                   | $\sim$         | Baza n         | Usuń                                  |                      |                     | 6:56                | 23.05.2023 14:37:23 | <b>C:\CADP</b> |
| czteryzero                      |                |      | Uniwersalna baza  | COFFEE         |                |                                       |                      |                     | \$4:35              | 23.05.2023 14:37:23 | <b>C:\CADP</b> |
|                                 |                |      |                   |                |                | Podgląd                               |                      |                     |                     |                     |                |
|                                 |                |      |                   |                |                | Widok                                 |                      | $\rightarrow$       |                     |                     |                |
|                                 |                |      |                   |                |                |                                       |                      |                     |                     |                     |                |
|                                 |                |      |                   |                |                |                                       |                      |                     |                     |                     |                |
|                                 |                |      |                   |                |                |                                       |                      |                     |                     |                     |                |
|                                 |                |      |                   |                |                |                                       |                      |                     |                     |                     |                |
|                                 |                |      |                   |                |                |                                       |                      |                     |                     |                     |                |
|                                 |                |      |                   |                |                |                                       |                      |                     |                     |                     |                |
|                                 |                |      |                   |                |                |                                       |                      |                     |                     |                     |                |
|                                 |                |      |                   |                |                |                                       |                      |                     |                     |                     |                |
|                                 |                |      |                   |                |                |                                       |                      |                     |                     |                     |                |
|                                 |                |      |                   |                |                |                                       |                      |                     |                     |                     |                |
| $\langle$                       |                |      |                   |                |                |                                       |                      |                     |                     |                     | $\,$           |

**Rysunek**11Okn**o**"Wybór projektu" –widok ikonowy, widoczne funkcje zarządzani**a**widokiem

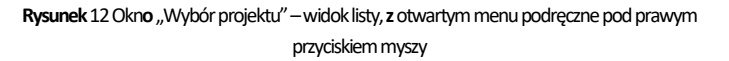

Wygląd oknamenadżeraprojektówmożnadostosować doswoich preferencji, zmieniając jegorozmiar isposób wyświetlaniaprojektów, przy użyciu opcjiwidoku (Rysunek11). Dostępne są dwawidoki: ikonowy (miniatury podglądów) (Rysunek11) itabelaryczny (lista zdanymiprojektów)(Rysunek12). Można także włączyć widok grupowy, wktórym projekty są grupowane według katalogów, w których zostały zapisane (Rysunek 13). Ustawienia widoku są pamiętane przy kolejnym uruchomieniu programu.

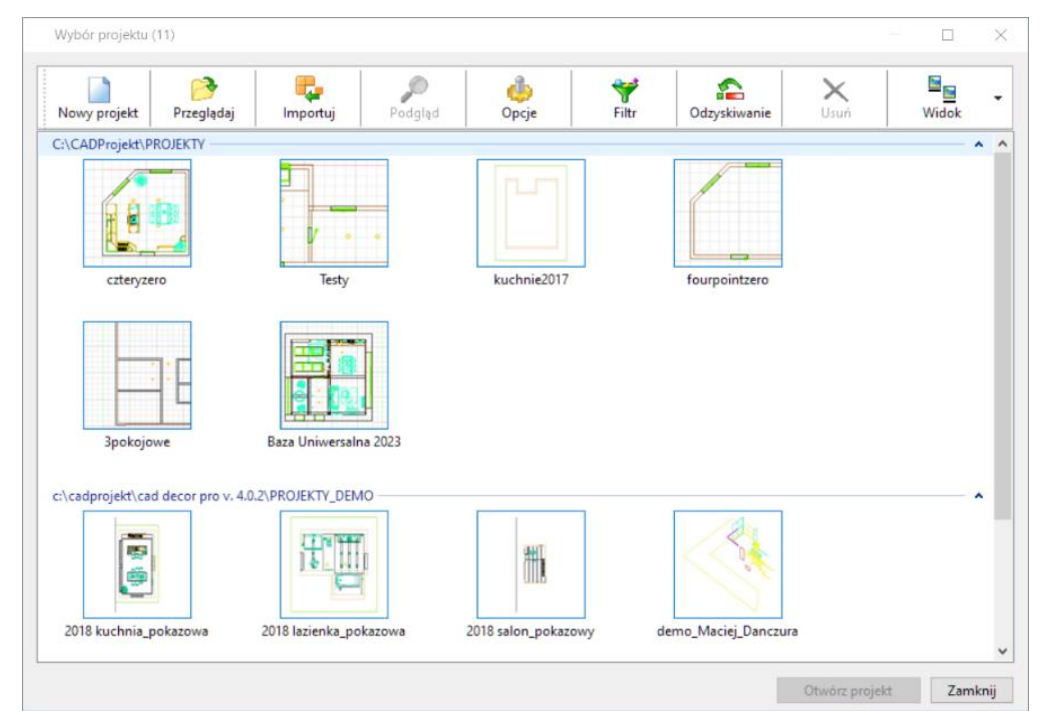

**Rysunek**13-Okn**o**wyboru projektu **w**widoku grupowym –widoczny podział n**a**katalogi, które możn**a**zwijać **i**rozwijać przy użyciu strzałek

Na liście w oknie menedżera projektów znajdują się projekty zapisane w katalogu roboczym, czyli zdefiniowanym przez użytkownika folderze, przeznaczonym do przechowywania gotowych projektów. Domyślnie jest to katalog "Projekty" w katalogu programu (przykładowo: C:\CADProjekt\CAD Decor PRO v. 4.0.2\PROJEKTY\). Aby otworzyć projekt z innej lokalizacji, należy wybrać przycisk "Przeglądaj" lub "Importuj" (więcej w punkcie 3.1).

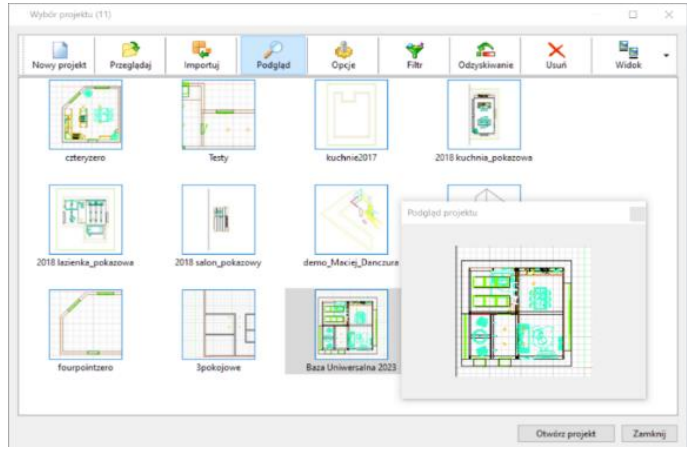

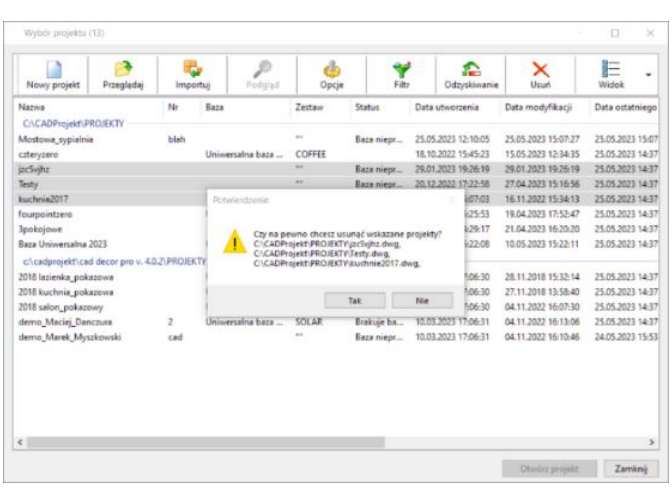

**Rysunek**14Podgląd projektu **w**okniemenadżera

**Rysunek**15Usuwanie wybranych projektów

### <span id="page-6-0"></span>**2.2. Funkcje oknawyboru projektów**

W oknie wyboru projektu dostępne są dwa menu – górne (Rysunek 16) i podręczne (Rysunek 17 i Rysunek 18). Zawarte w nich opcje opisano poniżej.

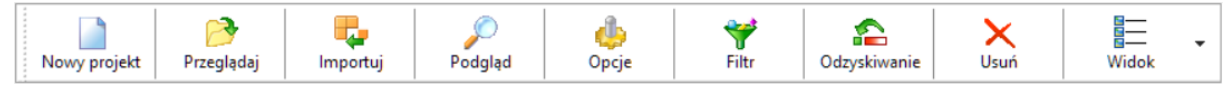

**Rysunek**16Górne menu okn**a**wyboru projektu

### **UWAGA**

W programach CAD Kuchnie i CAD Decor PRO w menu podręcznym menadżera projektów jest obecna opcja "Otwórz projekt z bazą", niedostępna w programie CAD Decor ze względu na nieobecność w nim funkcji obsługi szafek kuchennych i ich baz. Opisano ją tutaj. Znajduje ona zastosowanie np. w sytuacji, gdy użytkownik omyłkowo wybierze inną bazę niż zamierzał. Może wtedy otworzyć projekt ponownie i przypisać do niego inną bazę. Jeśli w projekcie będą już wstawione szafki z poprzedniej bazy, zostaną one zachowane. Należy jednak pamiętać, że obecność w projekcie elementów z więcej niż jednej bazy kuchennej ma swoje konsekwencje, np.: wymiana zestawów będzie działać tylko w ramach bieżącej bazy, a w wycenie i dokumentacji mogą nie wyświetlać się nazwy szafek z poprzednio użytej bazy.

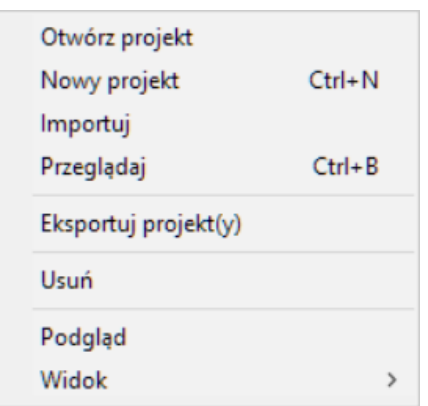

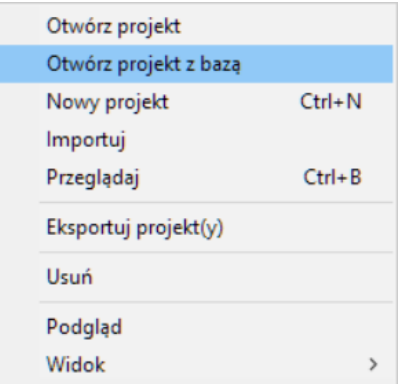

**Rysunek**17Menu podręczne okn**a**wyboru projektu **w**programie CAD Decor **Rysunek**18Menu podręczne okn**a**wyboru projektu **w**programach CAD Decor PR**Oi**CAD Kuchnie

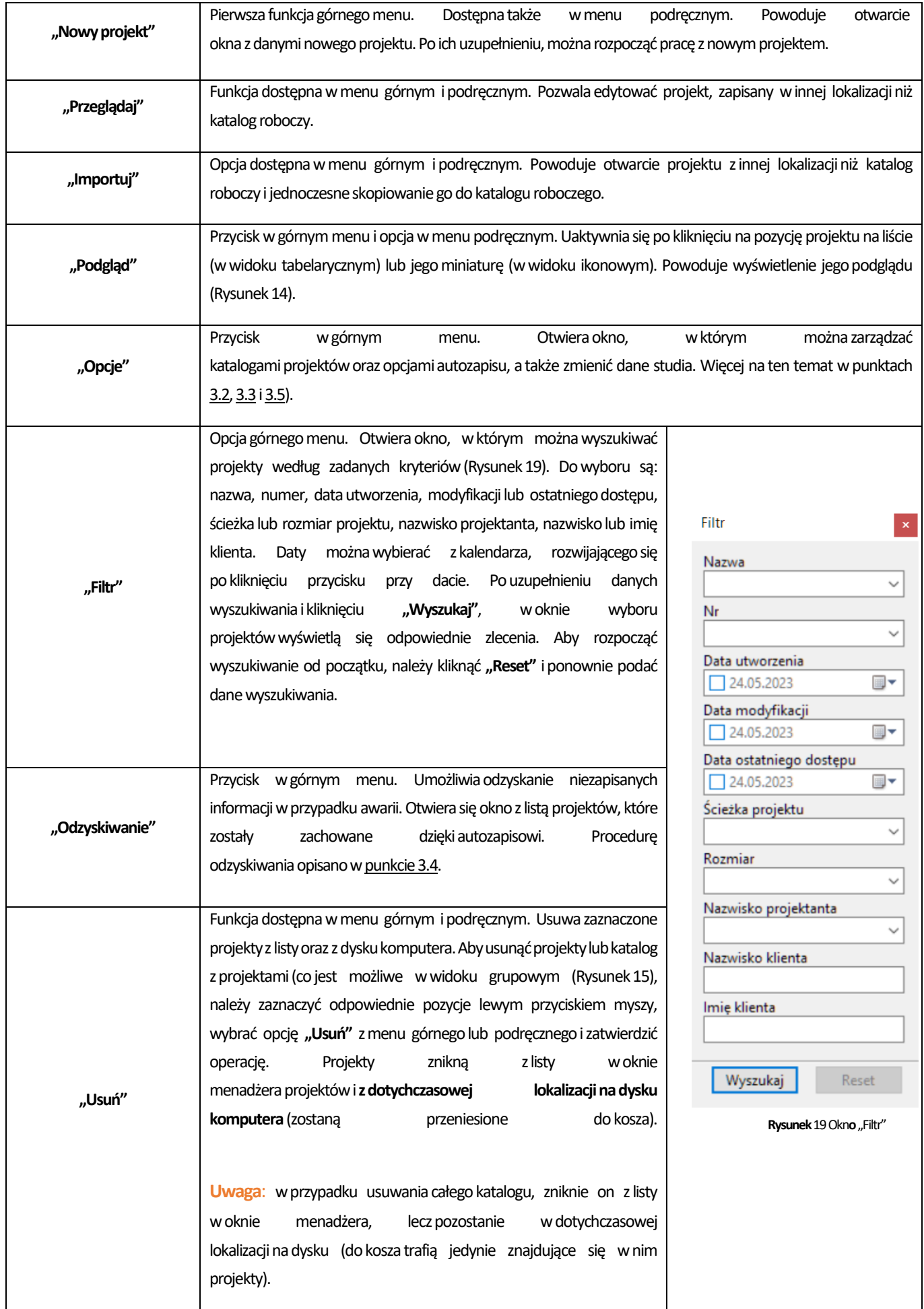

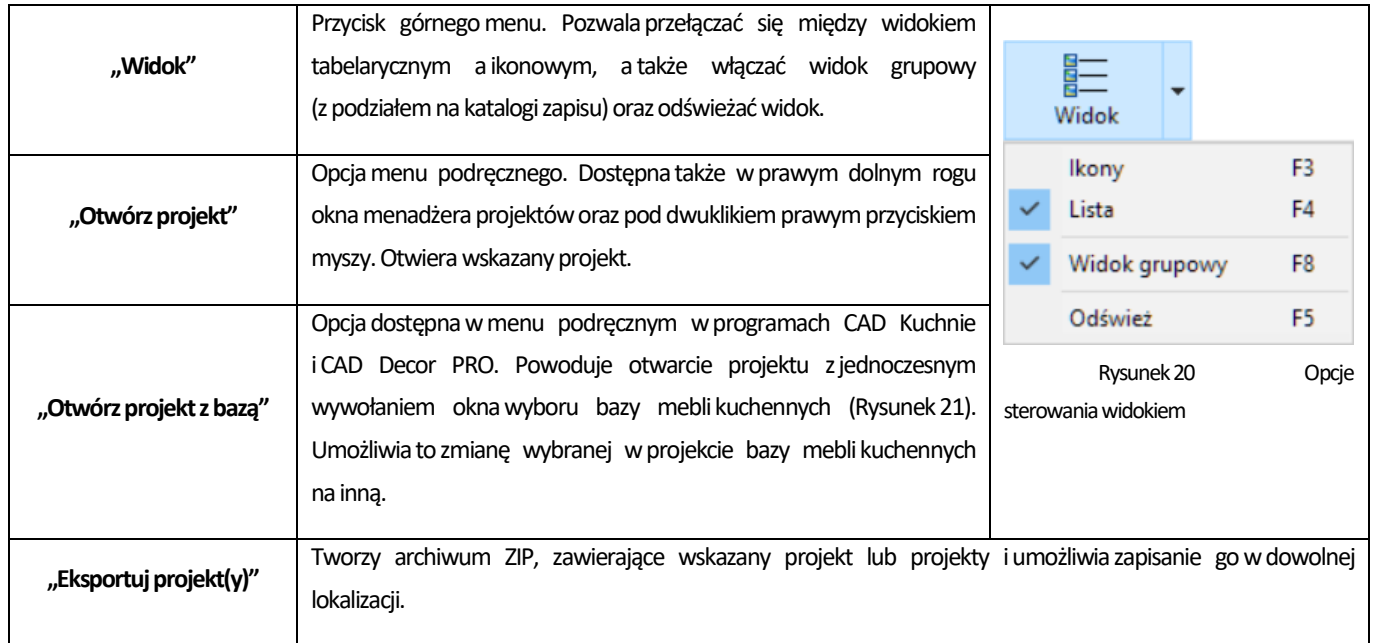

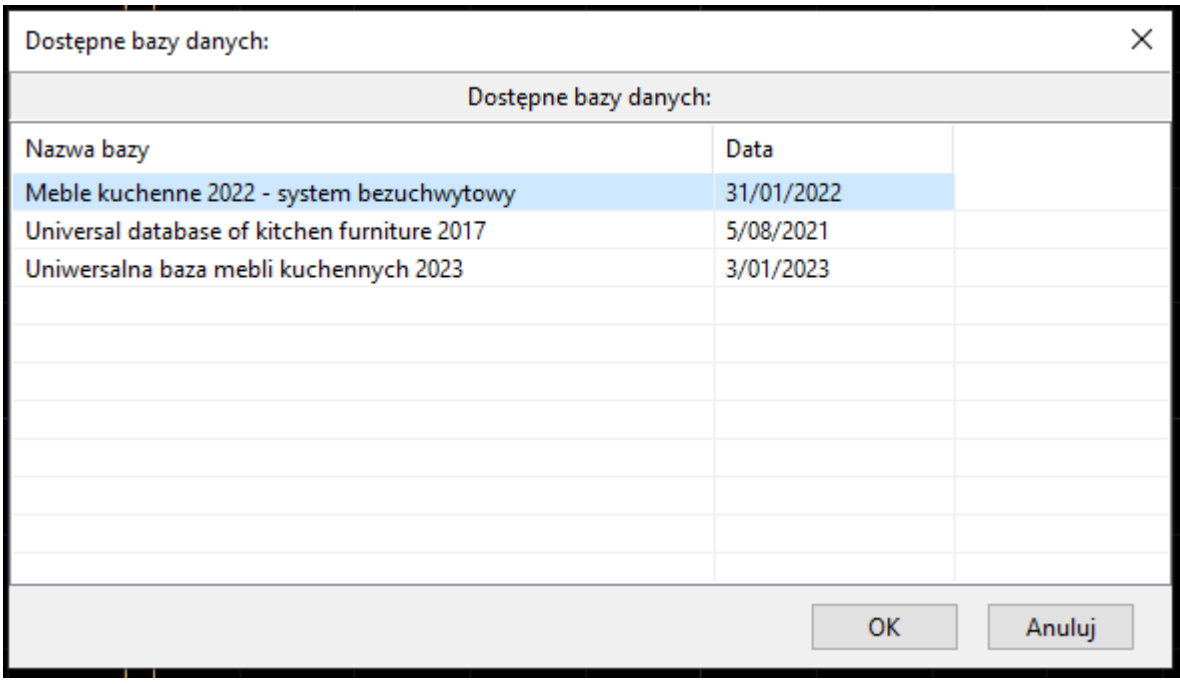

**Rysunek**21Opcj**a**wyboru bazy kuchennej

W kolejnych punktach opisano procedury tworzenia nowych projektów, otwierania lub importowania projektów znajdujących się w innych lokalizacjach, niż katalog roboczy, definiowania katalogów zapisu projektów i inne funkcje okna wyboru projektów. Dalsze punkty zawierają informacje przydatne do zapoznania się z programem.

### <span id="page-9-0"></span>**3. Tworzenie nowego projektu**

Tworzenie nowego projektu rozpoczyna się od wyboru opcji "Nowy projekt" dostępnej na górnym pasku oraz w menu podręcznym menadżerze projektów. Wnowo otwartym oknie (Rysunek22) należy uzupełnić niezbędne dane. Pozycje wymagane są wytłuszczone.

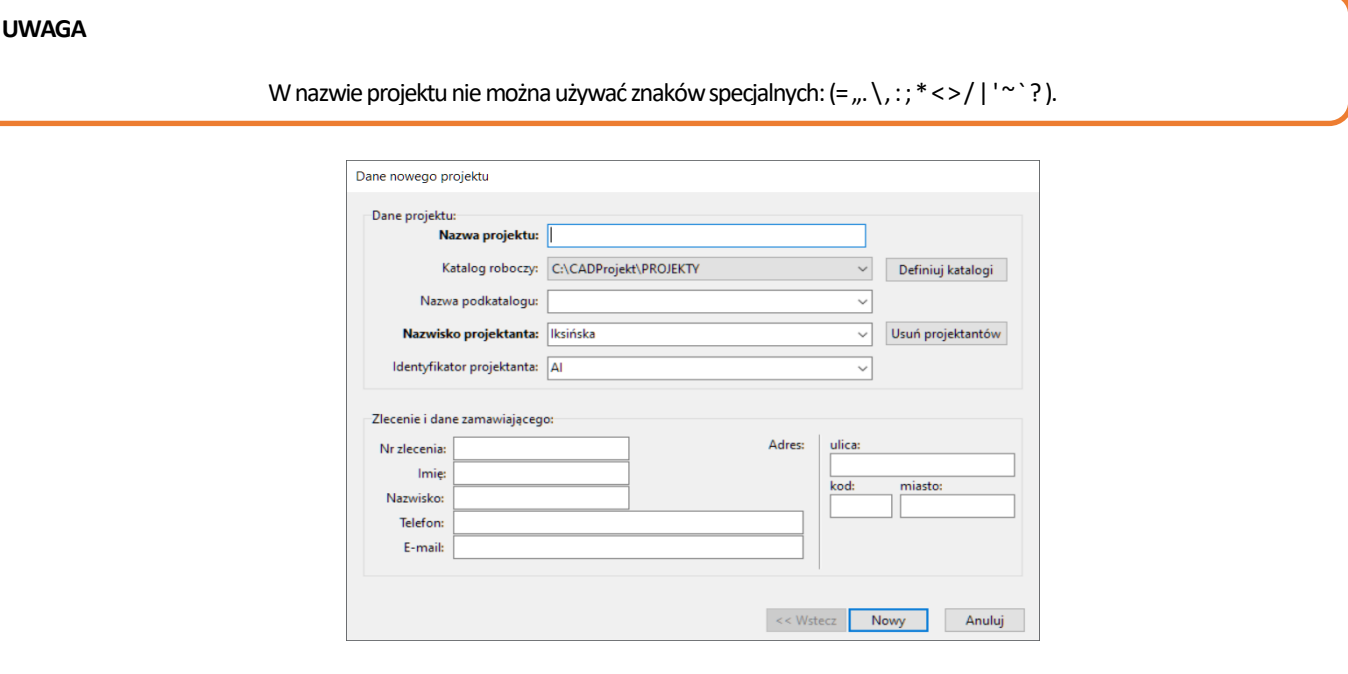

Rysunek 22 Okno "Dane nowego projektu"

W polu "Katalog roboczy" można zdefiniować folder zapisu wykonanych projektów poprzez wskazanie ścieżki do niego na dysku – przy użyciu przycisku "Definiuj katalogi" (więcej na ten temat w punkcie 3.2). Jeśli katalog roboczy zawiera podkatalogi, ich lista wyświetli się po rozwinięciu pola "Nazwa podkatalogu" (Rysunek 23). Aby utworzyć w katalogu roboczym nowy podkatalog, należy wtym miejscu wprowadzić jegonazwę. Nazwy podkatalogówmożna rozdzielać przy użyciu separatora: \. Jeślipole topozostanie puste, bieżący projekt zapisze się bezpośrednio w katalogu roboczym.

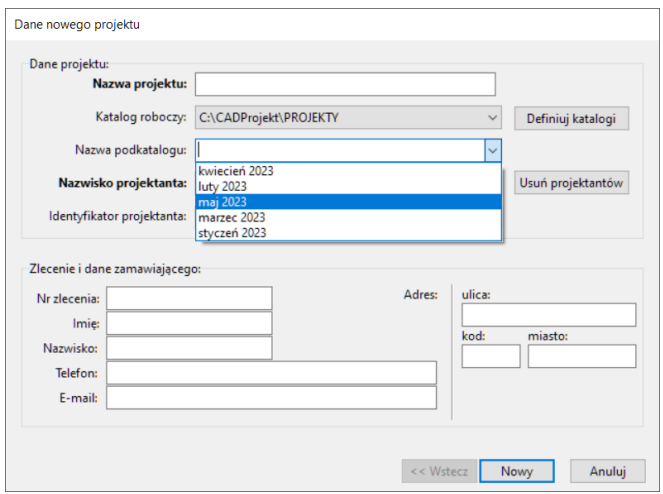

#### **Rysunek**23List**a**podkatalogów

Dane osoby projektującej należy podać wpolach **"Nazwiskoprojektanta"** i **"Identyfikator projektanta"**. Są one zapamiętywane przez program i wyświetlą się przy ponownym uruchomieniu. Można je zmienić, wpisując nowe lub wybierając dodane wcześniej nazwisko z rozwijanej listy. W razie potrzeby dane projektanta można usunąć. W tym celu należy wybrać przycisk "Usuń projektantów", a następnie zaznaczyć pozycję do usunięcia i kliknąć "Usuń" (Rysunek 24).

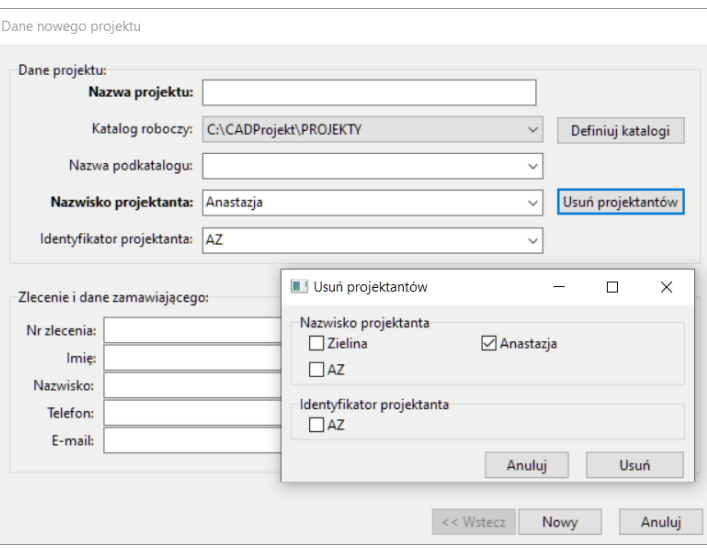

**Rysunek**24 Zarządzanie danym**i**projektantów

Po wprowadzeniu danych projektu, można rozpocząć pracę z nim, klikając przycisk "Nowy" w prawym dolnym rogu. Można także powrócić do okna wyboru projektów bez utworzenia nowego dokumentu, wybierając "Anuluj".

#### **UWAGA**

Przycisk "<< Wstecz" w oknie "Dane nowego projektu" uaktywnia się podczas importowania projektu.

### <span id="page-10-0"></span>**3.1. Otwieranie i importowanie istniejących projektów**

Opcja "Przeglądaj" pozwala otworzyć projekt zapisany w innej lokalizacji niż domyślny katalog przechowywania projektów. Wybranie jej z górnego paska lub z menu podręcznego pod prawym przyciskiem myszy powoduje otwarcie okna "Wskaż plik" (Rysunek 25), w którym należy wyszukać projekt i kliknąć "Otwórz". Rysunek zostanie otwarty, a po zapisaniu w nim zmian, nadpiszą się one w lokalizacji, z której był otwierany.

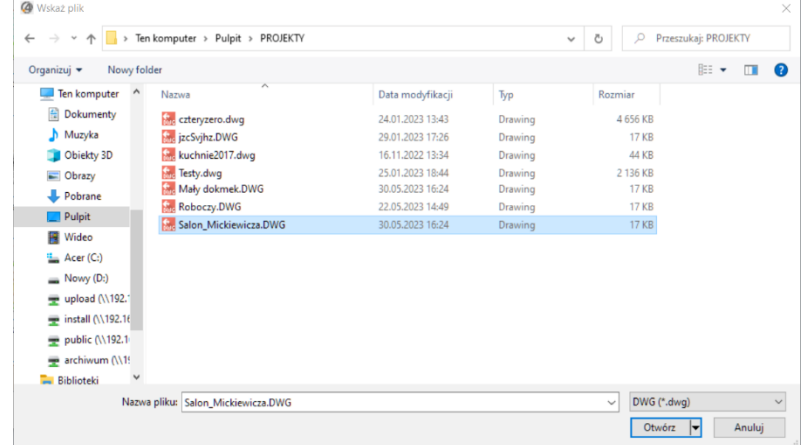

#### **Rysunek**25Wskazywanie projektu d**o**otwarci**az**innej lokalizacj**i**niż katalog roboczy

### **UWAGA**

Importowany projekt zostanie automatycznie skopiowany dodomyślnegokatalogu przechowywaniaprojektów. Wszystkie zmiany zapisywane są wnowoutworzonej kopii. Oryginalny plik pozostaje nienaruszony.

Powybraniu przycisku **"Importuj"**, uruchamia się okno**"Dane importowanegoprojektu"** (Rysunek26). Należy wnim wskazać projekt do zaimportowania, klikając naprzycisk in iwyszukując jegolokalizację. W programach CAD Kuchnie iCAD Decor PRO, jeśli baza mebli kuchennych, w oparciu o którą powstał importowany projekt Natomiast opcja "Usuń t, nie jest obecna w katalogu programu, można wskazać którąś z posiadanych baz, która będzie odtąd używana podczas pracy z tym projektem (Rysunek 26). Następnie zatwierdzić wybór przyciskiem "Dalej". W kolejnym kroku można zmienić nazwę i inne dane importowanego projektu (Rysunek 27), a następnie przejść do pracy z nim, klikając "Zakończ".

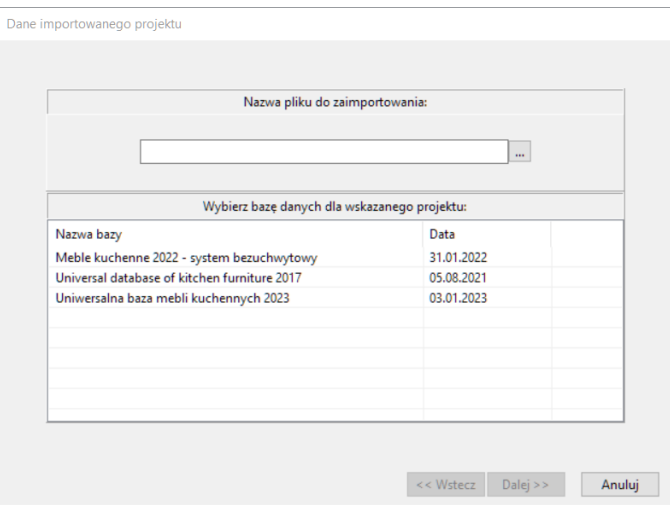

**Rysunek**26Importowanie projektu **w**programach CAD Decor PR**Oi**CAD Kuchnie

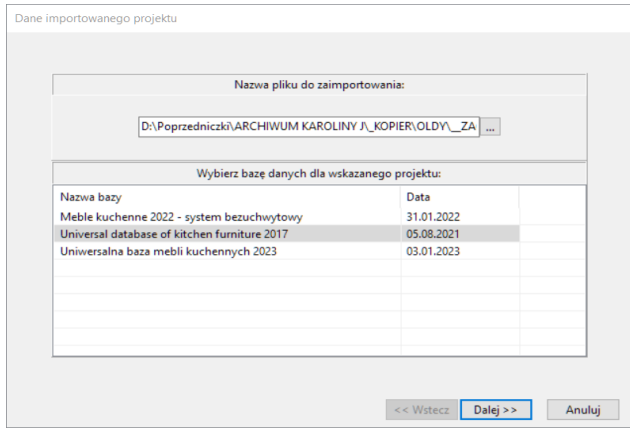

**Rysunek**27-Projekt wskazany d**o**zaimportowani**aw**programach CAD Kuchnie lub CAD Decor PRO

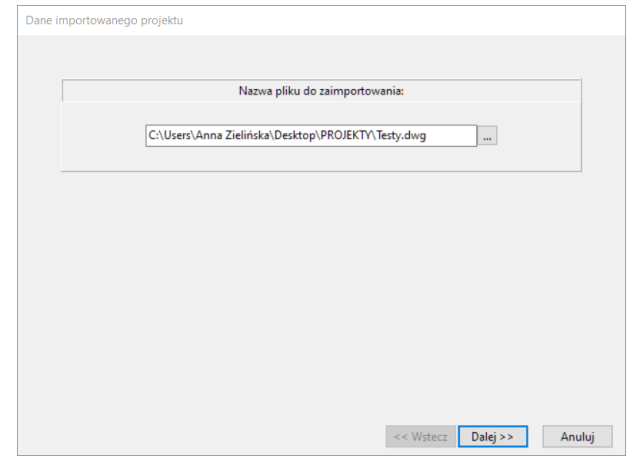

**Rysunek**28Projekt wskazany d**o**zaimportowania, program oczekuje n**a**potwierdzenie **w**programie CAD Decor (brak ba**z**kuchennych d**o**wyboru)

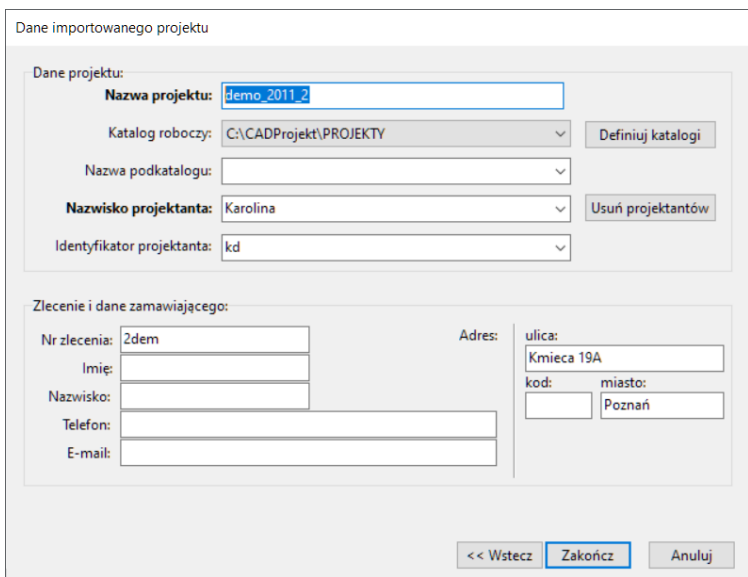

**Rysunek**29Kolejny krok importowani**a**projektu –możliwość zmiany nazwy **i**innych danych

### **3.2. Definiowanie katalogówzapisu projektów**

<span id="page-12-0"></span>Dostęp doopcjizarządzaniakatalogamizapisu projektówmożnauzyskać nadwasposoby: wybierając ikonę **"Opcje"** z górnegomenu lub przycisk "Definiuj katalogi" podczas tworzenia nowego projektu (Rysunek 30). Wobu przypadkach pojawisię okno "Opcje", otwarte nazakładce **"Manager projektów"** (Rysunek31). Wyświetlasię wnim lista katalogówzapisu projektów. Pokliknięciu pozycjikatalogu naliście można ją skasować przy użyciu przycisku **"Usuń"** (pozycjazostanie usunięta zlisty, leczkatalog izawarte wnim projekty pozostaną nadysku komputera). Możnarównież dopisać dojej nazwy dowolny tekst – wpolu pod listą katalogów(aby zmienić nazwę, należy kliknąć przycisk **"Zmień"**). Natomiast opcja **"Usuń niepoprawne"** kasuje zlisty foldery, które się powtarzają lub są nieobecne nadysku.

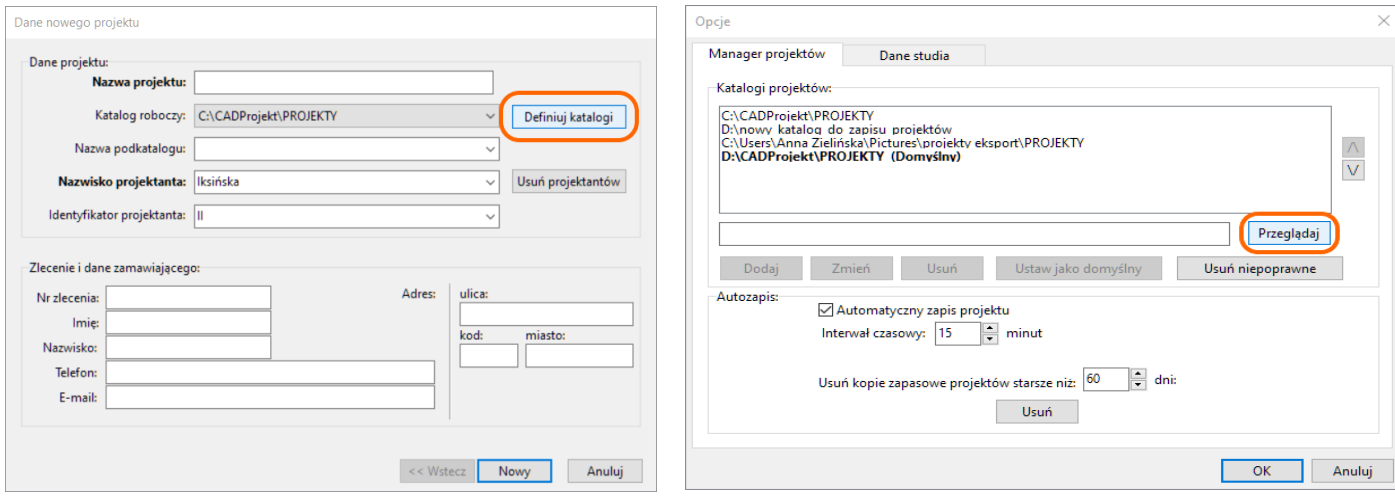

**Rysunek**30Opcj**a**definiowani**a**katalogó**ww**oknie danych noweg**o**projektu **Rysunek**31Aby dodać nowy katalog należy wybrać g**o**przy pomocy przycisku "Przeglądaj"

Nowy katalog roboczy możnadodać nadwasposoby. Pierwszamożliwość towpisanie ścieżkidoniegowpolu pod listą katalogów (Rysunek 32). W tym momencie aktywują się przyciski "Dodaj" oraz "Zmień". Pierwszy z nich pozwala na dodanie nowego katalogu dolisty katalogówroboczych, tworząc jednocześnie nowy folder nadysku (jeślipodanościeżkę donieistniejącegojeszcze katalogu). Drugi umożliwia zmianę nazwy katalogu obecnego na liście. Jeśli w chwili kliknięcia przycisku "Zmień" nie jest wybrany żaden z istniejących katalogów, program zapyta, czy utworzyć nowy folder. Po zatwierdzeniu zostanie utworzony nowy folder w podanej lokacji. Jeżeli lokacja jest niepoprawna, program poinformuje o tym.

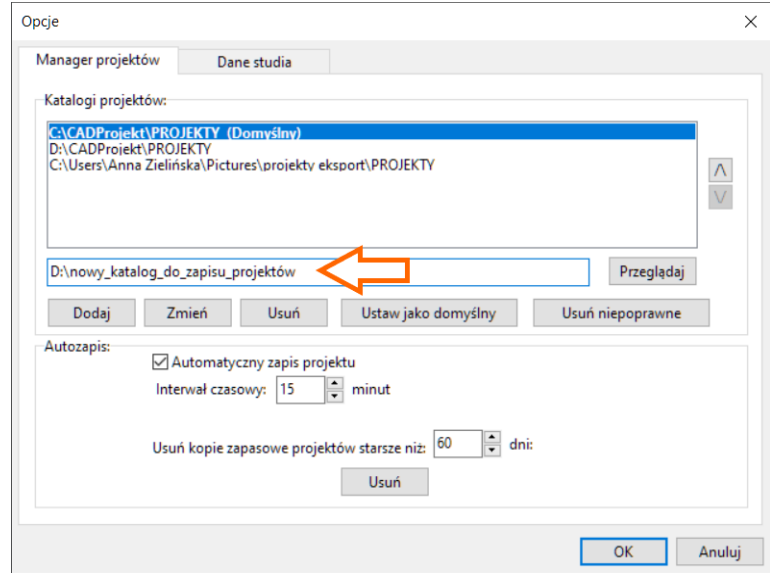

**Rysunek**32List**a**katalogó**w**zapisu projektó**wi**nazw**a**noweg**o**katalogu wpisan**aw**polu pod listą

Drugą metodą dodawania katalogu roboczegodolisty jest wskazanie odpowiedniego folderu nadysku komputera. Wtym celu należy wybrać przycisk **"Przeglądaj"** (Rysunek33) – otworzy się okno**"Przeglądanie wposzukiwaniu folderu"**, wktórym należy wyszukać katalog, zaznaczyć goizatwierdzić wybór przyciskiem **"OK"** (Rysunek34). Nazwawybranegokatalogu pojawisię na liście **"Katalogiprojektów"**.

Aby zdefiniować nowododany katalog jakodomyślny, należy kliknąć naniegodwukrotnie lewym przyciskiem myszy lub pozaznaczeniu gowybrać przycisk **"Ustawjakodomyślny"** (Rysunek34).

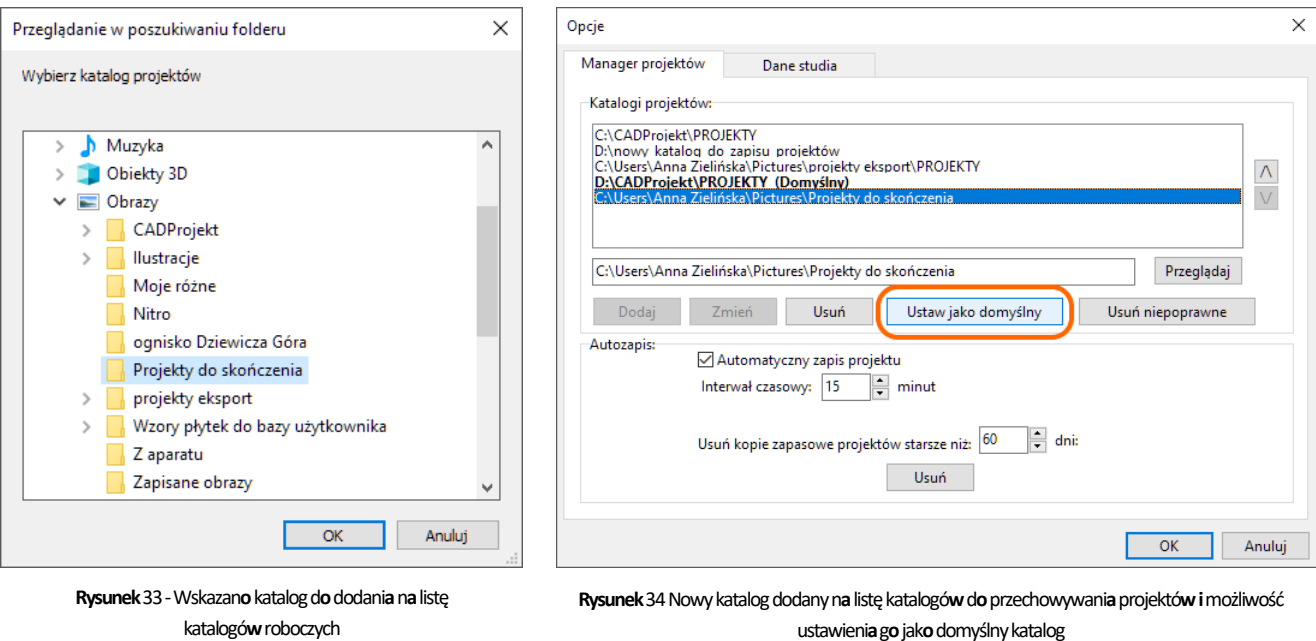

Przycisk**i** ora**z w**prawej częśc**i**okn**a**"Opcje" służą d**o**ustalani**a**kolejnośc**i**wyświetlani**a**katalogó**wz**projektam**iw**oknie "Wybór projektu" **w**trybie wyświetlani**a**widoku grupoweg**o**(**z**podziałem n**a**katalogi).

### <span id="page-13-0"></span>**4. Zarządzanie opcjami autozapisu**

Automatyczny zapis zmian chroni przed utraceniem niezapisanych informacji w przypadku wystąpienia awarii podczas projektowania. Domyślnie uruchamia się co 15 minut. Częstotliwość tę można zmienić w dolnej części okna "Opcje" (Rysunek 35). W tym miejscu można również całkiem wyłączyć autozapis w projekcie, zdejmując zaznaczenie w polu "Automatyczny zapis projektu".

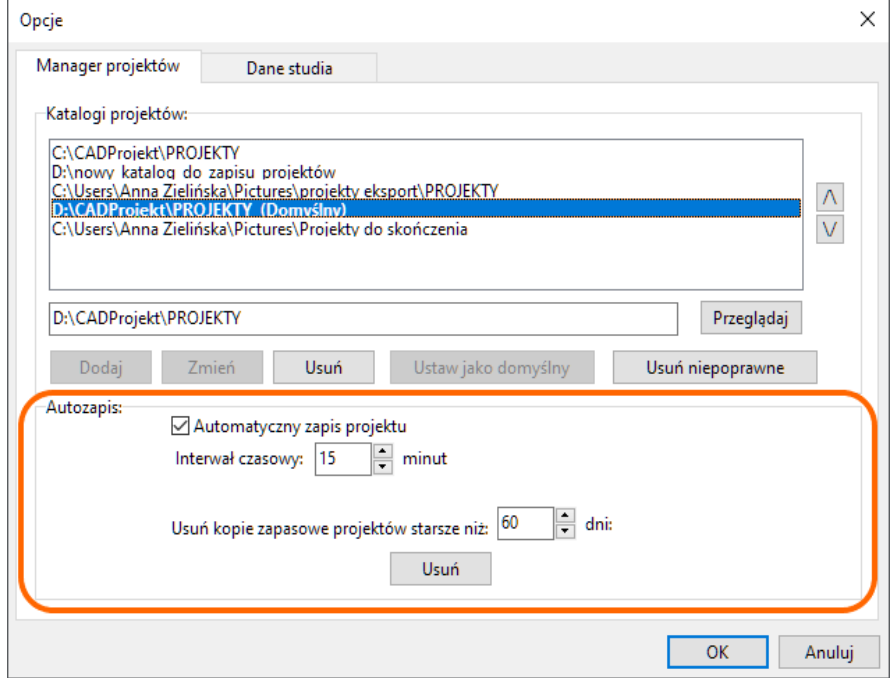

**Rysunek**35Możliwość ustaleni**a**częstotliwośc**i**autozpisu **i**usuwani**a**kopi**i**zapasowych projektu

Zalecamy korzystanie zautozapisu, gdyż pozwala tonaodzyskanie rezultatówpracy wprzypadku nieplanowanego zamknięcia programu. Stan z ostatniego autozapisu można bowiem odzyskać przy użyciu funkcji "**Odzyskiwanie"**, opisanej w kolejnym punkcie.

Aby zmienić częstotliwość autozapisu, należy kliknąć ikonę **"Opcje"** woknie wyboru projektów, anastępnie wpanelu **"Autozapis"** woknie **"Opcje"** podać odpowiednią wartość liczbową, wpisując ją zklawiatury lub używając strzałek. Maksymalny odstęp czasowy między autozapisami to 240 minut. Najkrótszy zalecany interwał to 5 minut (ponieważ przy częstszym zapisywaniu zmian praca z projektem mogłaby stać się uciążliwa, gdyż uruchomienie autozapisu powoduje chwilowe wstrzymanie działania programu). Aby zatwierdzić ustawienia, należy kliknąć **"OK"**.

### **UWAGA**

Użytkownik możne samodzielnie zapisać zmiany w projekcie w do-wolnym momencie, wybierając ikonę "Zapisz" z menu ikonowego środowiska .4CAD lub komendę [Ctrl + S] z klawiatury (zarówno podczas pracy w środowisku CAD, jak w wizualizacji).

### <span id="page-14-0"></span>**4.1. Odzyskiwanie projektów**

Aby odzyskać niezapisane zmiany w projekcie, utracone w wyniku awarii, należy wybrać przycisk "Odzyskiwanie" w oknie wyboru projektu. Spowoduje to otwarcie okna "Odzyskiwanie projektów" (Rysunek 37). w którym, na liście projektów zachowanych dzięki autozapisowi, należy wskazać kliknięciem odpowiednią pozycję (odpowiadającą wersjiprojektu, który chcemy odzyskać), anastępnie wybrać jedną zdwóch opcji: **"Przywróć"** lub **"Przywróć iotwórz"**. Obie powodują odzyskanie projektu wstanie zostatniegoautozpisu, drugadodatkowootwiera gobezpośredniopozatwierdzeniu operacji. Przed otwarciem program prosiopodanie nazwy odzyskanegoprojektu. Można zachować nazwę domyślą (nazwa\_projektu\_backup) lub zmienić ją na inną.

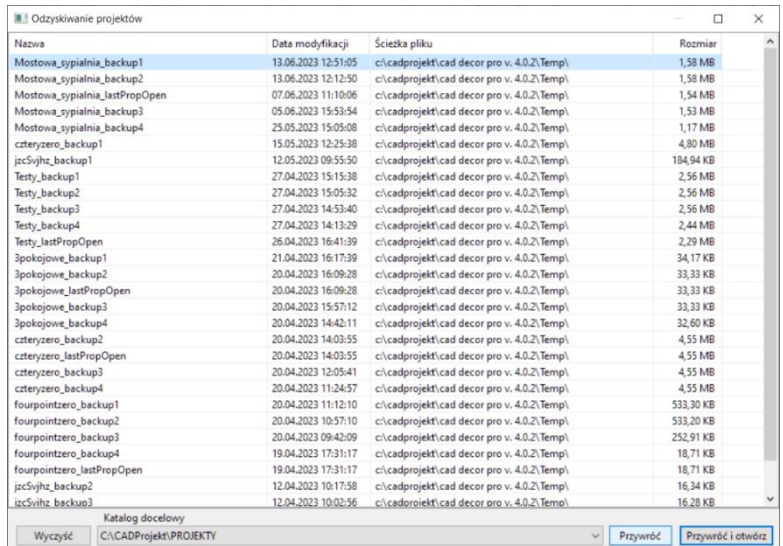

**Rysunek**36Wskazanie kopi**i**zapasowej projektu d**o**odzyskani**aw**oknie "Odzyskiwanie projektów

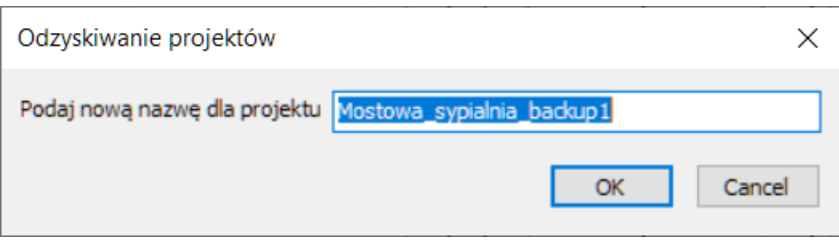

**Rysunek**37Zmian**a**nazwy odzyskiwaneg**o**projektu

### **4.2. Wprowadzanie danych studia**

<span id="page-15-0"></span>Aby uzupełnić lub zmienić dane studia projektowego, należy w oknie wyboru projektu wybrać przycisk "**Opcje"**, a następnie w oknie **"Opcje"** przełączyć się na zakładkę **"Dane studia"** (Rysunek38). Aby wybrać logofirmy, należy kliknąć przycisk **"Wskaż plik"** iwyszukać nadysku odpowiedni plik JPG lub BMP (Rysunek 39). W panelu "Dane studia" można podać nazwę i dane kontaktowe firmy (Rysunek 40). Podane informacje i logo będą widoczne w programach (CAD Decor PRO i CAD Decor), w zestawieniach płytek, fug i farb, a logo także na stronie tytułowej dokumentacji technicznej.

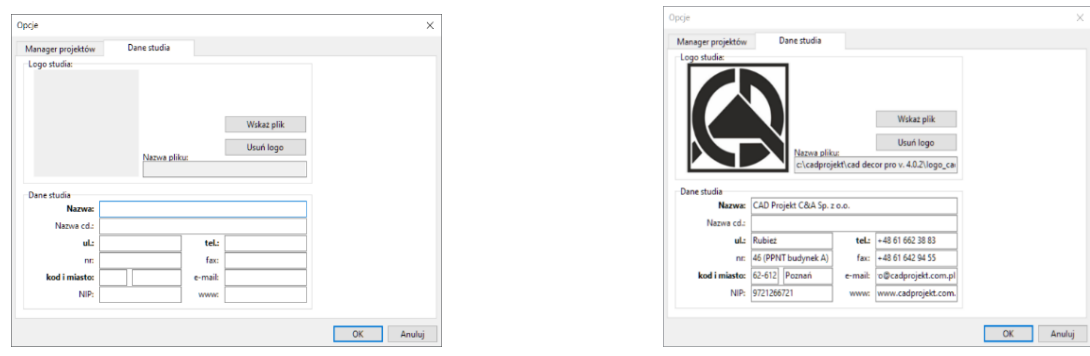

**Rysunek**39Zakładk**a**"Dane studia" **w**oknie **Rysunek**40Dane studi**a**uzupełnione **w**opcjach

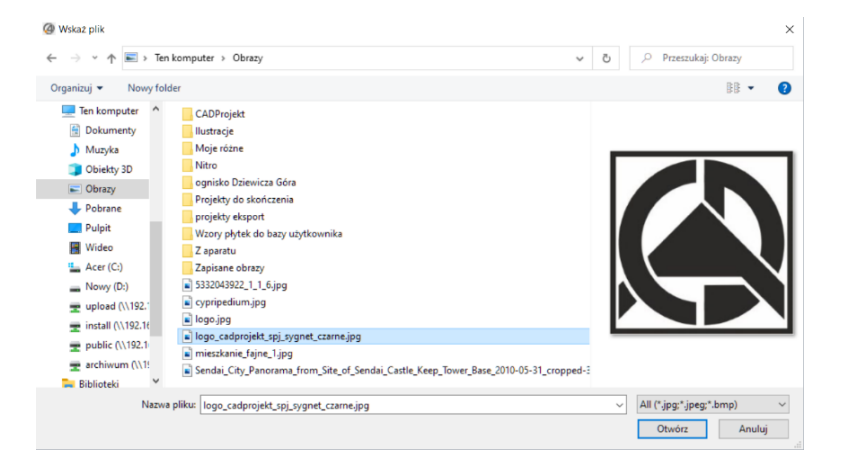

**Rysunek**38Wyszukiwanie pliku graficzneg**oz**log**o**studia

### **UWAGA**

Dane studiamożnapodać lub zmienić nadalszych etapach pracy zprojektem –np. wywołując funkcję **"Dane projektu"** zmenu **"Plik"** wśrodowisku CAD, przy generowaniu raportu płytek, fug lub farb, awprogramach CAD Kuchnie iCAD Decor PROtakże wopcjach wyceny mebli kuchennych pod ikoną "Zarządca wycen".

### <span id="page-15-1"></span>**5. Wygląd okna środowiska .4CAD**

Po utworzeniu nowego lub otwarciu istniejącego projektu, użytkownik zostaje przeniesiony do środowiska dot4CAD (Rysunek 41). Wprzypadku nowegoprojektu jednocześnie zostaje otwarte oknokreatora ścian, pozwalające wybrać idostosować któryś zdomyślnych szablonów pomieszczenia. Procedury tworzenia ścian opisano w osobnej instrukcji. Poniżej omówiono interfejs środowiska .4CAD i dostępne wnim funkcje.

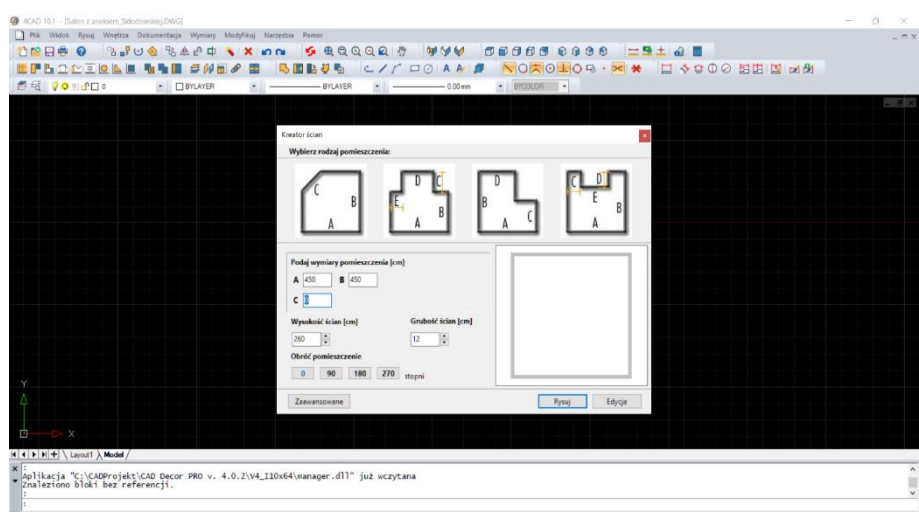

**Rysunek**41Okn**o**środowisk**a**.4CAD **z**otwartym oknem Kreator**a**Ścian

Wcentralnej częściekranu znajduje się przestrzeń rysunku. Domyślnie tłojest czarne (Rysunek41), leczmożna je zmienić nabiałe (Rysunek42), wybierając z górnegomenu opcję **"Widok"**, anastępnie **"Opcje wyświetlania"** i **"Białe tło"**. Wprzypadku białego tła wyświetlana domyślnie siatka w postaci linii może utrudniać prace, ale sposób wyświetlania siatki można dostosować do własnych preferencji, co zostało opisane w punkcie 7.3..

W górnej części ekranu znajdują się dwa rodzaje menu: górne, czyli opcje "Plik", **"Widok", "Rysuj"**, **"Wnętrza"**, **"Dokumentacja"**, **"Wymiary"**, **"Modyfikuj"**, **"Narzędzia"** i,**,Informacje"**, przedstawione poniżej, oraz ikonowe, czyli ruchome paski narzędziowe, zawierające pogrupowane tematycznie funkcje, przedstawione [wpunkcie 5.1.](#page-17-0) Poniżej znajduje się jeszcze pasek "Właściwości elementu" (opisany w punkcie 5.4). W dole ekranu umieszczone są ruchomy pasek poleceń (Command Bar, opisany w punkcie 7.1) i pasek zzakładkami Model i Layout (opisany w punkcie 7.2), oraz pasek statusu (Status Bar, opisany w punkcie 7.3).

Wwersji64 bitowej możnawybrać wygląd oknaprogramu spośród kilku przygotowanych motywów. Motywy zmieniają kolorystykę idrobne szczegóły wwyglądzie okna. Aby zmienić motywnależy wejść wOpcje zapomocą wpisaniawpasku poleceń komendy **SETTINGS** izatwierdzenia jej przyciskiem **ENTER** anastępnie wybrać zakładkę **"Wyświetlanie**(Rysunek43). Wsekcjionazwie *OknoProgramu* możnawybrać motywzlisty rozwijalnej, zawierającej 12 propozycji. Można również zaznaczyć pole wyboru "Przyciski w skali szarości" w tej samej sekcji, aby uzyskać bardziej minimalistyczny wygląd.

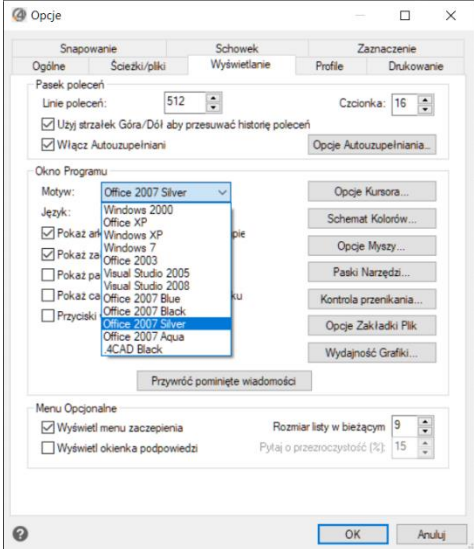

**Rysunek**42Wybór motywu programu **w**oknie Opcje **w**zakładce **Wyświetlanie** 

Wprogramie wwersji64 bit (CAD Decor PRO4.0, CAD Decor 4.0, CAD Kuchnie 8.0) można również otworzyć **"NarzędziaPalet"**, zawierające dodatkowe polecenia dotyczące edycji i zarządzania rysunkiem. Więcej o tej funkcjonalności można przeczytać w punkcie 6.

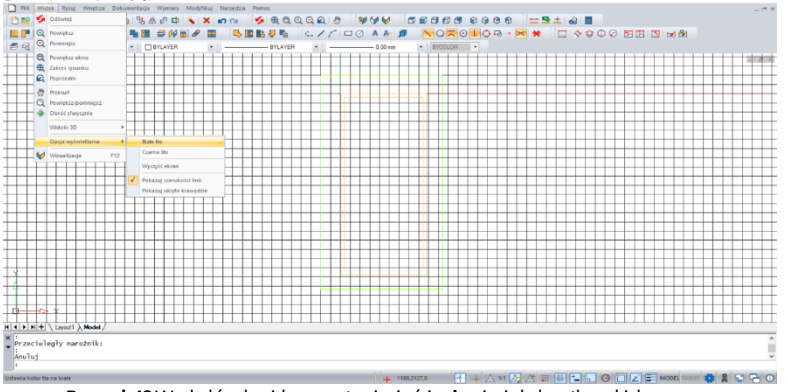

**Rysunek**43Wygląd środowisk**a**p**o**wstawieniu ścian **i**zmianie koloru tł**a**n**a**biały

### <span id="page-17-0"></span>**5.1. Funkcje górnego menu**

Menu górne zawiera następujące pozycje:

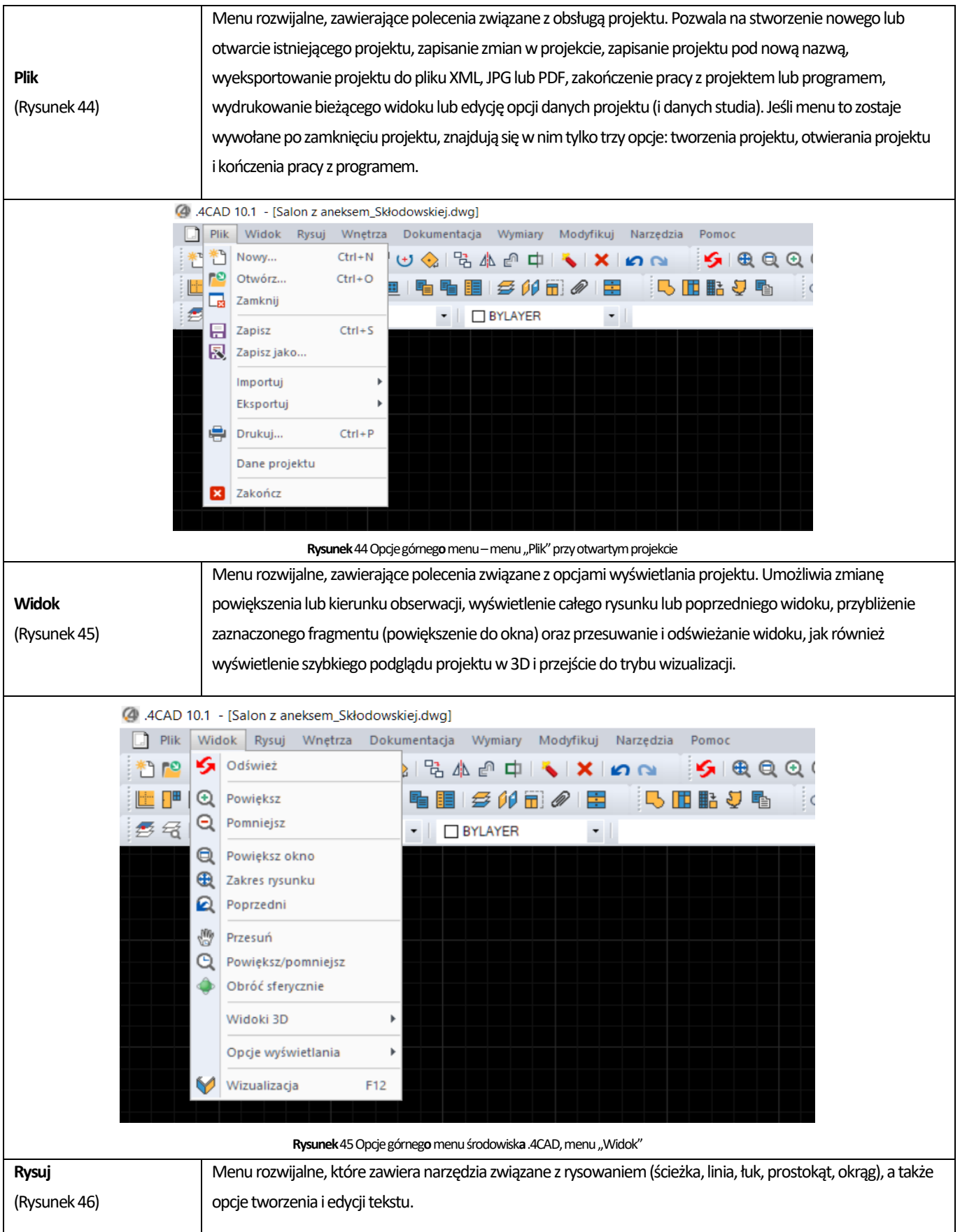

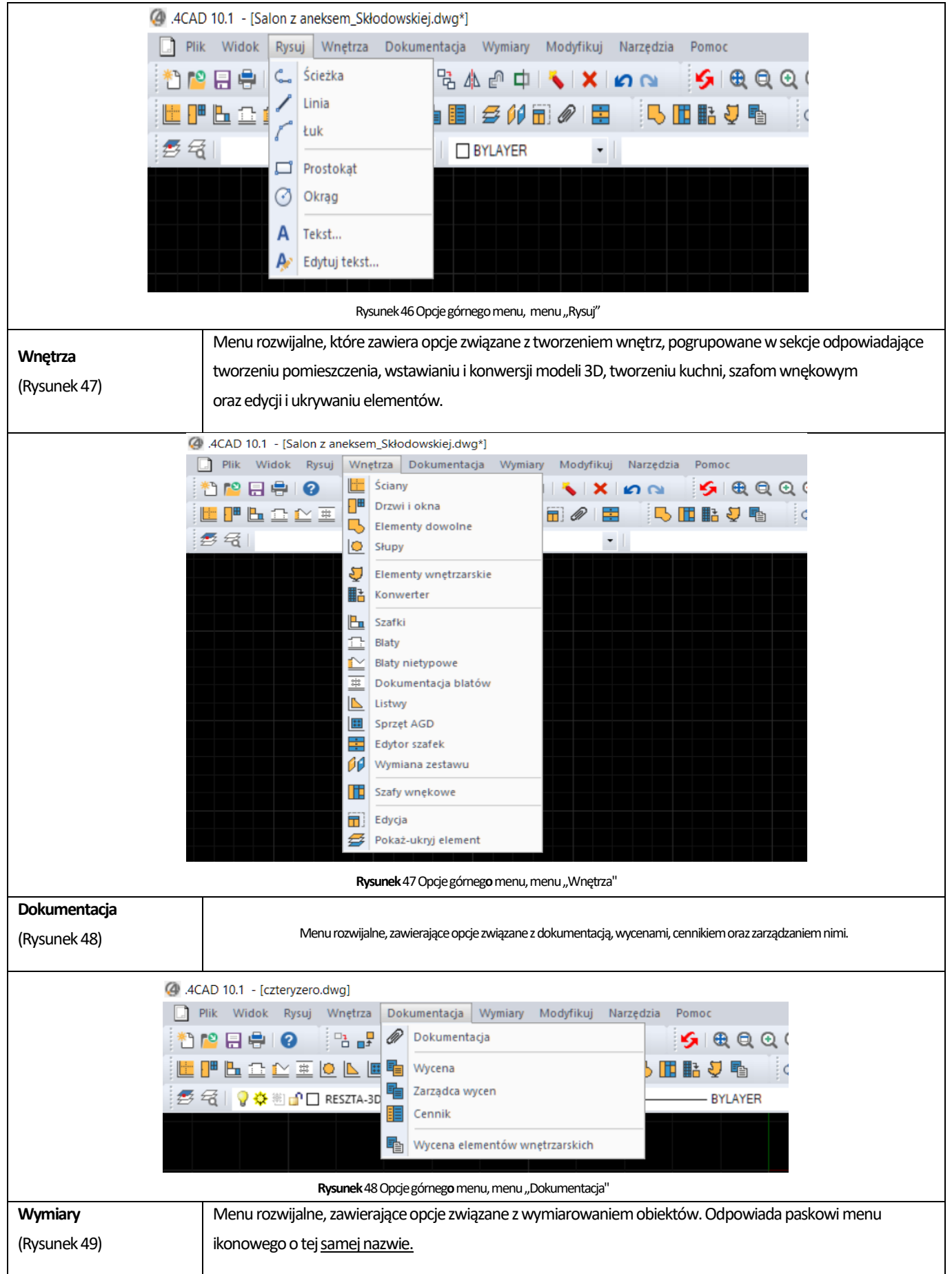

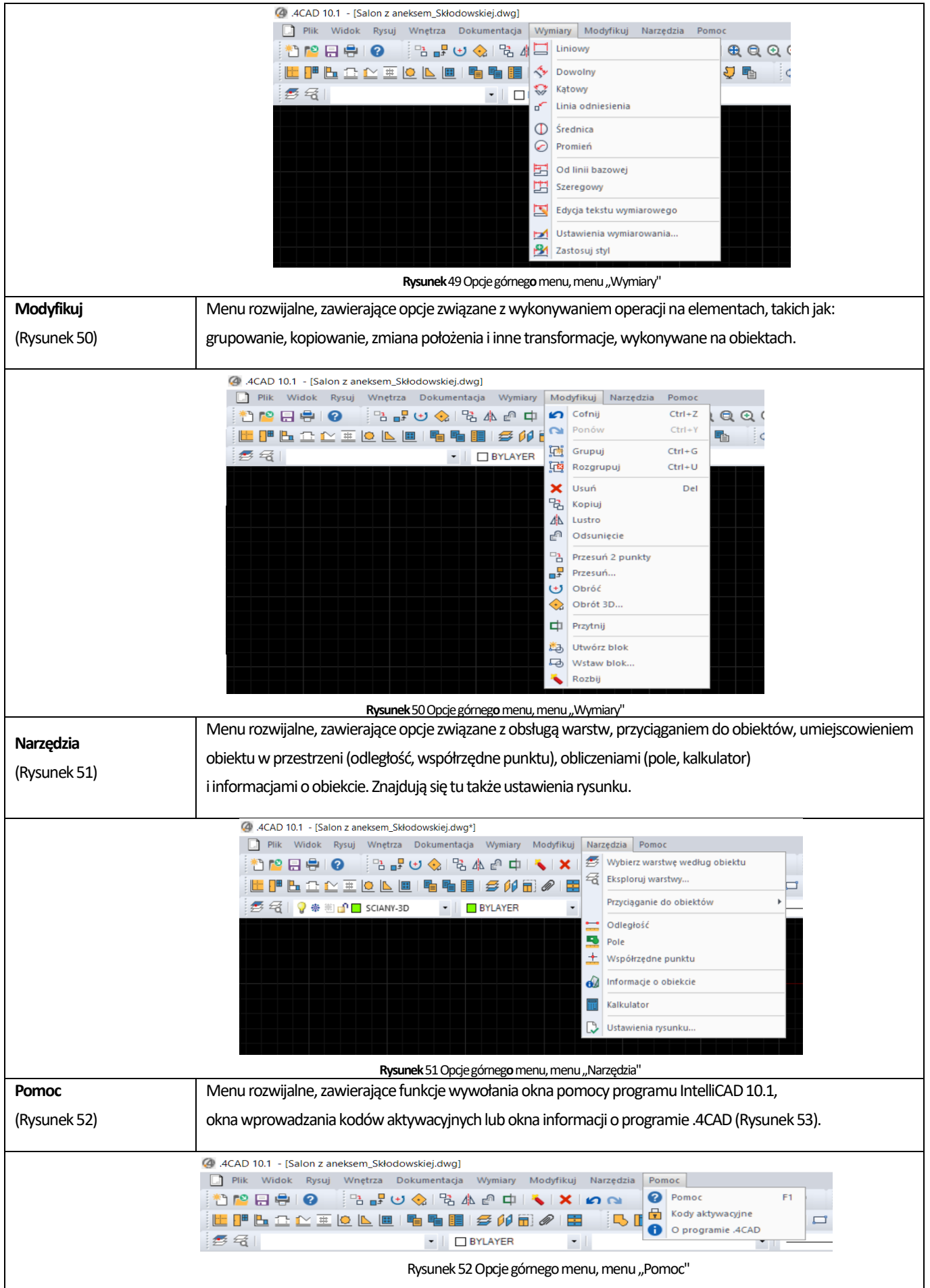

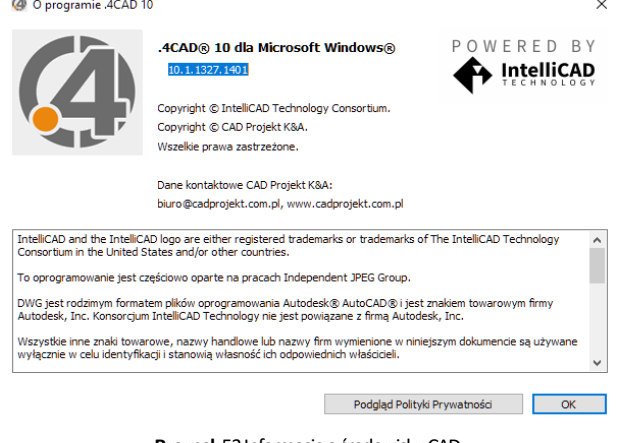

#### **Rysunek**53Informacje ośrodowisku CAD

### **5.2. Zarządzanie menu ikonowym środowiska .4CAD**

<span id="page-20-0"></span>Menu ikonowe jest przydatnym elementem programu, gdyż pozwala wywoływać większość poleceń za pomocą myszy. Aby sprawdzić, za co odpowiada dana ikona, wystarczy umieścić nad nią kursor (bez klikania) – wyświetli się etykieta z nazwą funkcji. W następnym punkcie przedstawionowszystkie dostępne ikony.

Domyślnie menu ikonowe znajduje się wgórnej częściekranu, pod menu górnym. Umożliwionojednak dowolne przesuwanie iukrywanie pasków narzędzi tak, aby można było ustawić je zgodnie z własnymi preferencjami i zmaksymalizować wygodę obsługi programu. Aby przesunąć pasek ikon, należy kliknąć lewym przyciskiem myszy wmiejscu, wktórym znajduje się "perforowana" linia złożona z kropek (Rysunek54), anastępnie, przytrzymując przycisk, przeciągnąć pasek wnowe miejsce. Poosiągnięciu żądanegopołożenia, zwolnić przycisk. Aby paski zajmowały jak najmniej przestrzeni na ekranie, najlepiej umieścić je jeden obok drugiego w wyznaczonych do tego miejscach: pod menu górnym lub pobokach ekranu (to ustawienie jest szczególnie korzystne przy pracy zmonitorem panoramicznym).

Gdy pasek ikon zostanie przeniesiony wobszar projektowaniawjegoprawym górnym rogu pojawisię krzyżyk (Rysunek55). Tak wyglądający pasek można zamknąć, jeśliwdanej chwilinie jest potrzebny. Wcelu ponownegowywołania zamkniętegopaskanależy kliknąć prawym przyciskiem myszy w szarym obszarze przy górnej krawędzi ekranu – rozwinie się menu kontekstowe (Rysunek 55),

 $\pm 5 + 6$ **Rysunek** 55 Pasek "Narzędzia",

zaznaczon**a**lini**a**d**o**przesuwania

w którym należy odszukać nazwę wyłączonego paska (łatwo ją zlokalizować, gdyż nie widnieje przy niej znak  $\sqrt{ }$ ) i kliknąć ją lewym przyciskiem myszy. Pasek ponownie wyświetli się na ekranie.

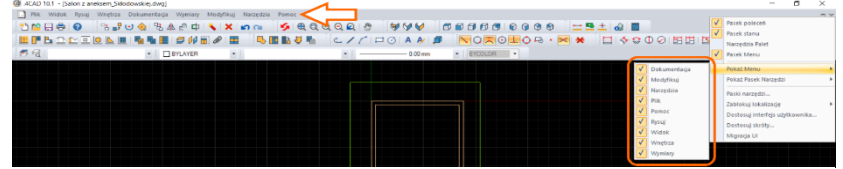

**Rysunek**54Zarządzanie widocznością elementó**w**menu górnego

Przy użyciu tego samego menu kontekstowego można całkowicie wyłączyć widoczność paska poleceń i paska stanu, zdejmując zaznaczenie z ich pozycji, a także włączyć lub wyłączyć "Narzędzia Palet" (opisane szerzej w punkcie 6). Można również dostosować menu górne poprzez opcję "Pokaż menu" i odznaczenie nazw pozycji, które chcemy ukryć (Rysunek 56).

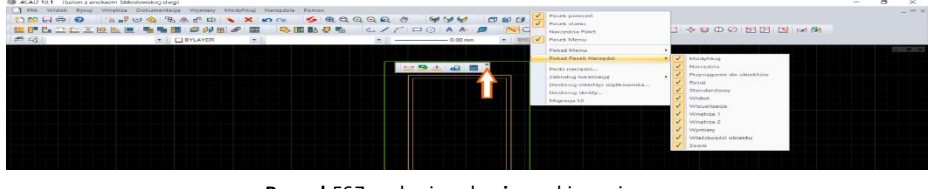

### **Rysunek**56Zarządzanie paskam**i**narzędziowymi

### **UWAGA**

W wersji 64 bit wszystkie paski narzędzi i ich elementy bez trudu znajdziemy również w górnym menu. Wszystkie narzędzia środowiska CAD i całe menu dostępne są w języku polskim.

### **5.3. Funkcje menu ikonowego środowiska .4CAD**

<span id="page-21-0"></span>Menu ikonowe programówCAD Decor PROiCAD Kuchnie wygląda identycznie. Różnice między nim, amenu ikonowym dostępnym wprogramie CAD Decor, przedstawiamy na ilustracjach nakolejnej stronie (Rysunek57 iRysunek58). Poniżej paskinarzędzi iznajdujące się w nich ikony zgodnie z ich układem w programach CAD Decor PRO i CAD Kuchnie. Ikony i funkcje niedostępne w programie CAD Decor zostały oznaczone symbolem "\*".

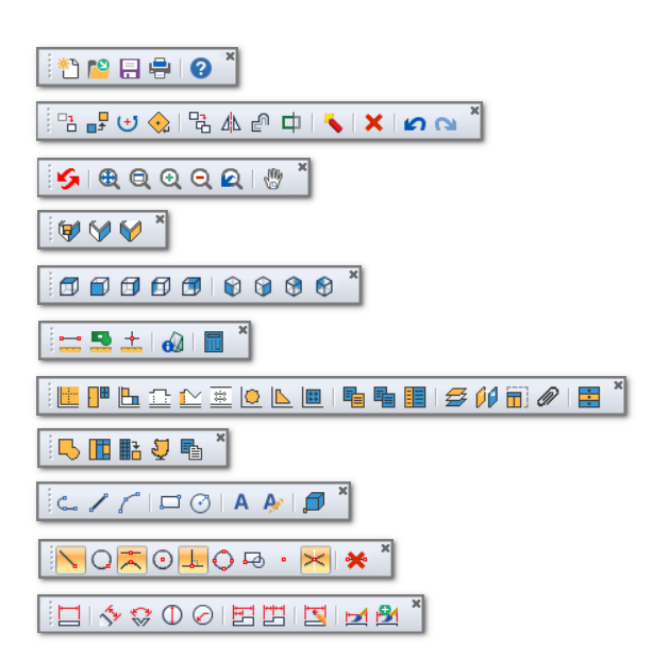

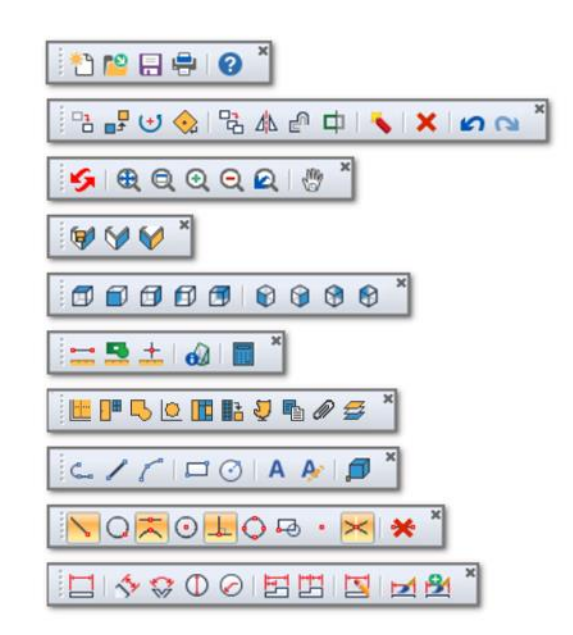

**Rysunek**57-Pask**i**narzędz**i**menu ikonoweg**ow**programach CAD Decor PR**Oi**CAD Kuchnie

**Rysunek**58-Pask**i**narzędz**i**menu ikonoweg**ow**programieCAD Decor

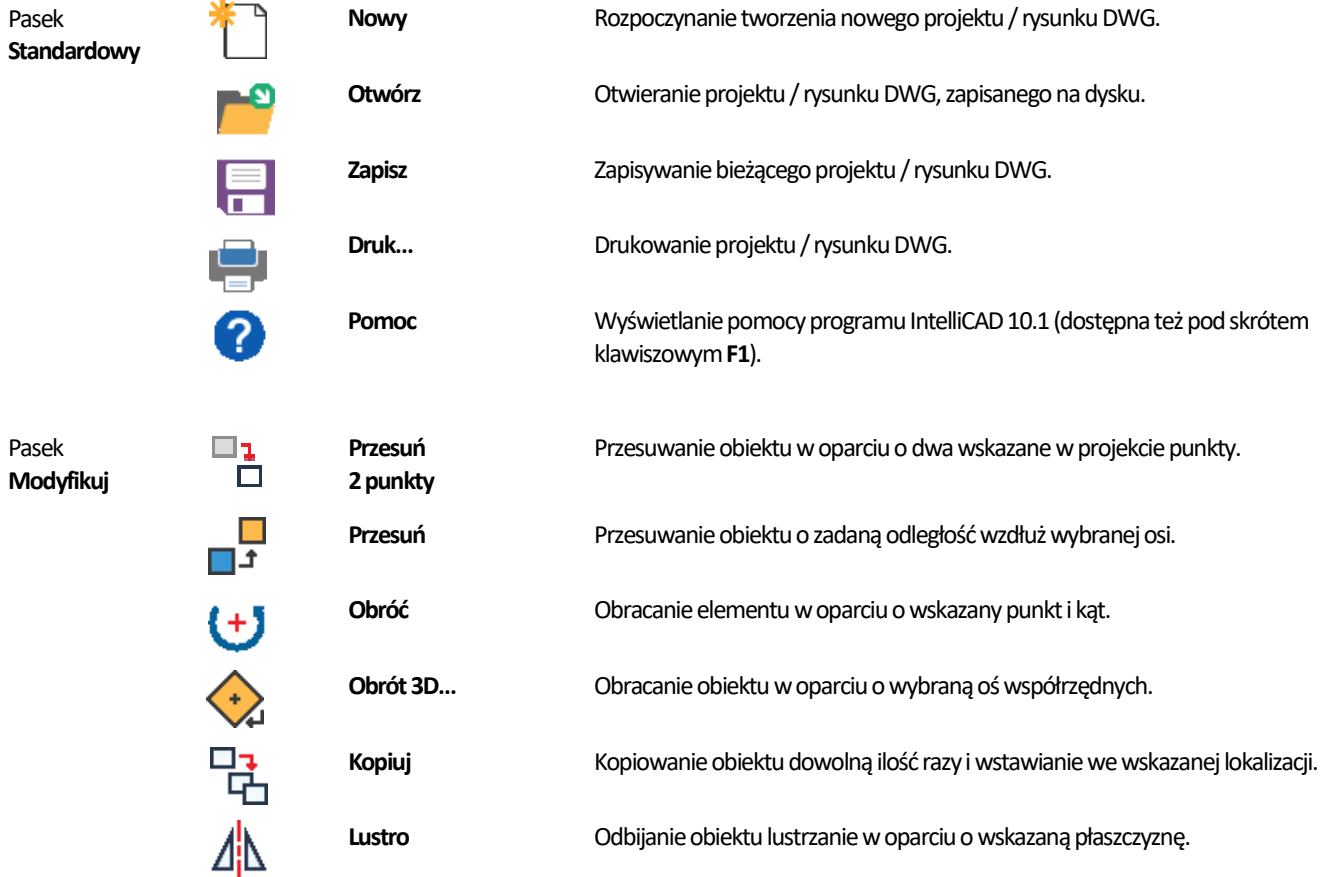

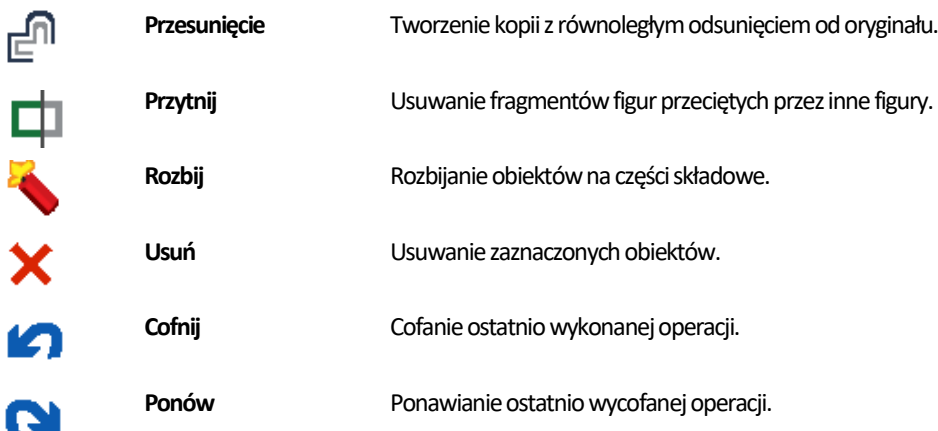

Pasek **Zoom**

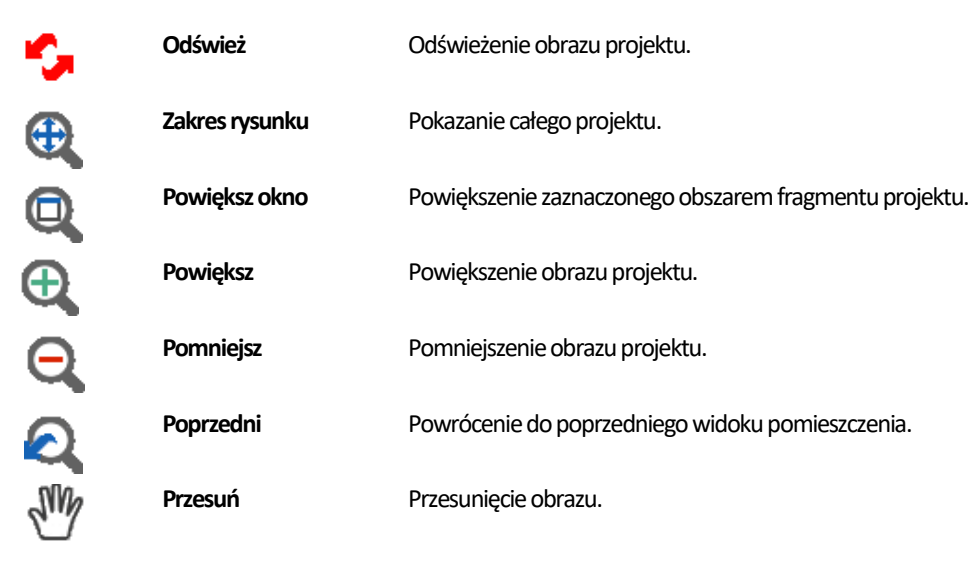

Pasek **Wizualizacja** A<br>A

∀

 $\Box$ 

 $\bigoplus$ 

 $\boxplus$ 

 $\Box$ 

COOO

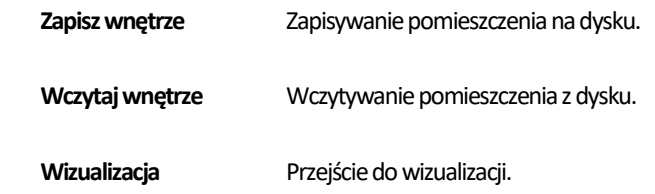

Pasek **Widok**

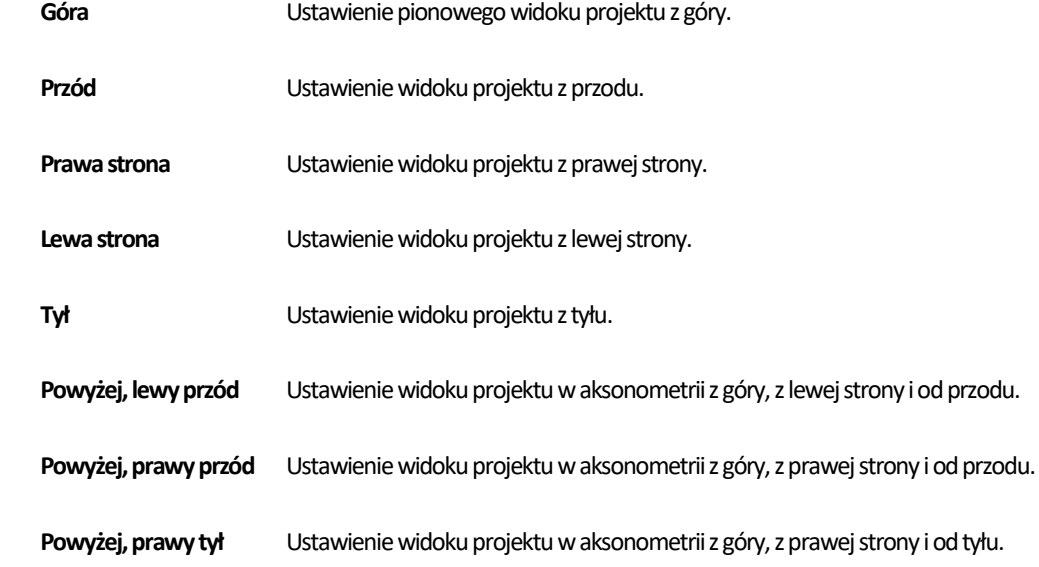

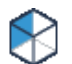

Pasek **Narzędzia**

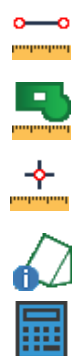

÷

ŢШ

三多的司

÷

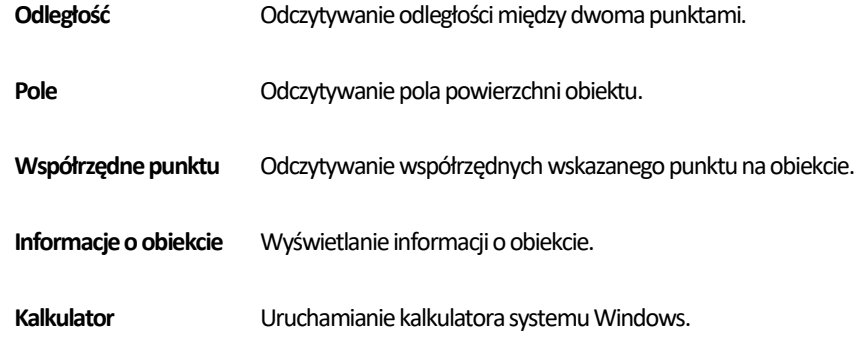

Pasek **Wnętrza1**

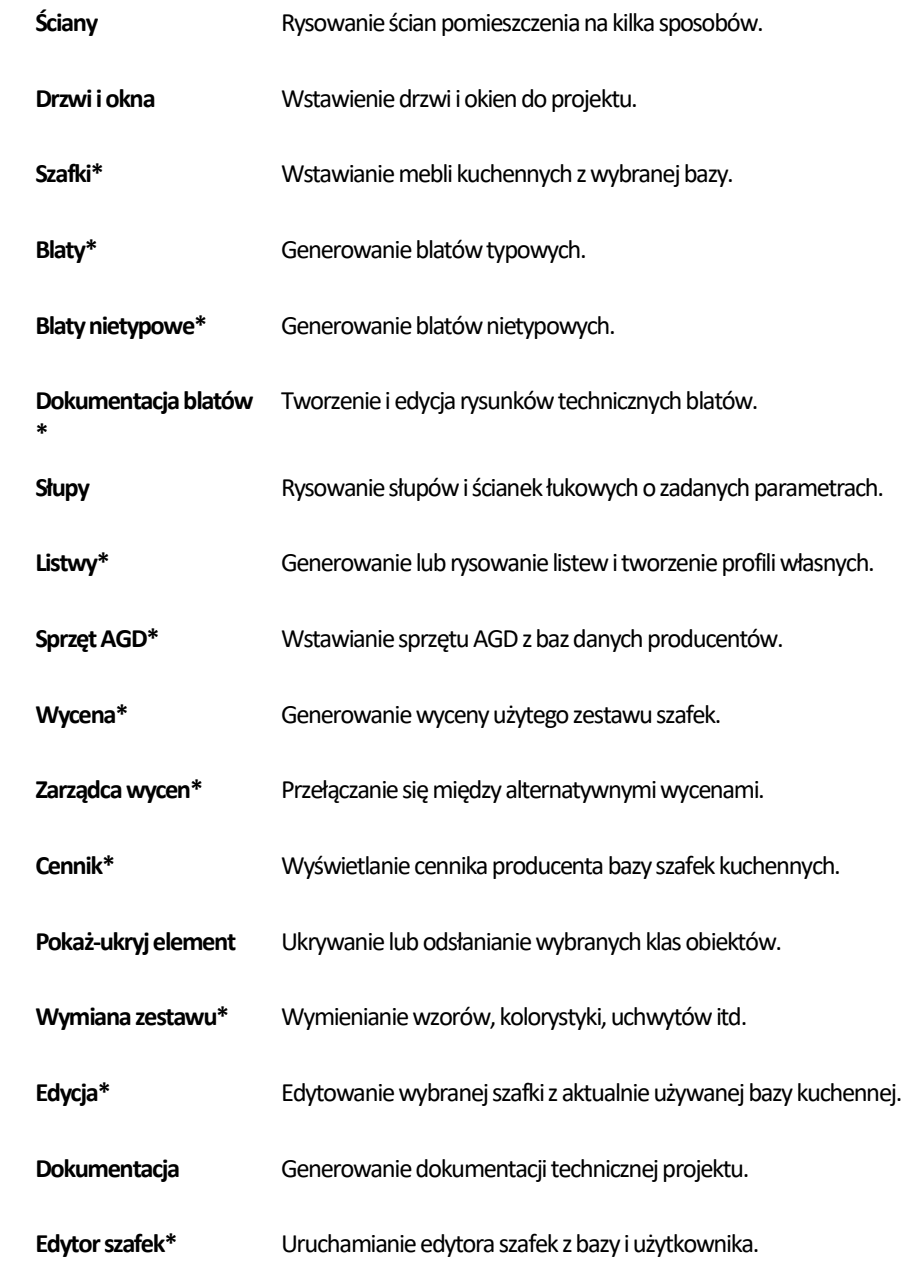

Pasek **Wnętrza2**

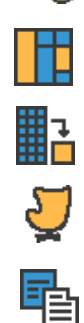

f

 $\ddot{\circ}$ 

60

 $\bar{\mathbf{o}}$ 

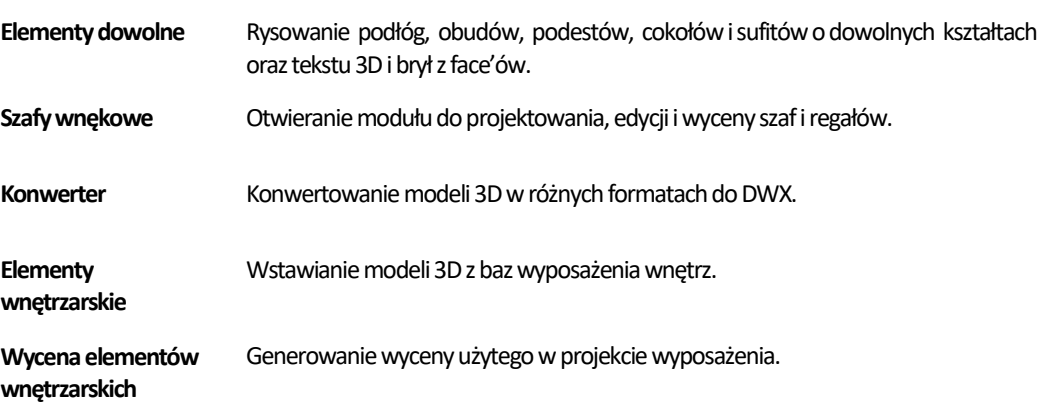

Pasek **Rysuj**

Pasek **Przyciąganie doobiektów**

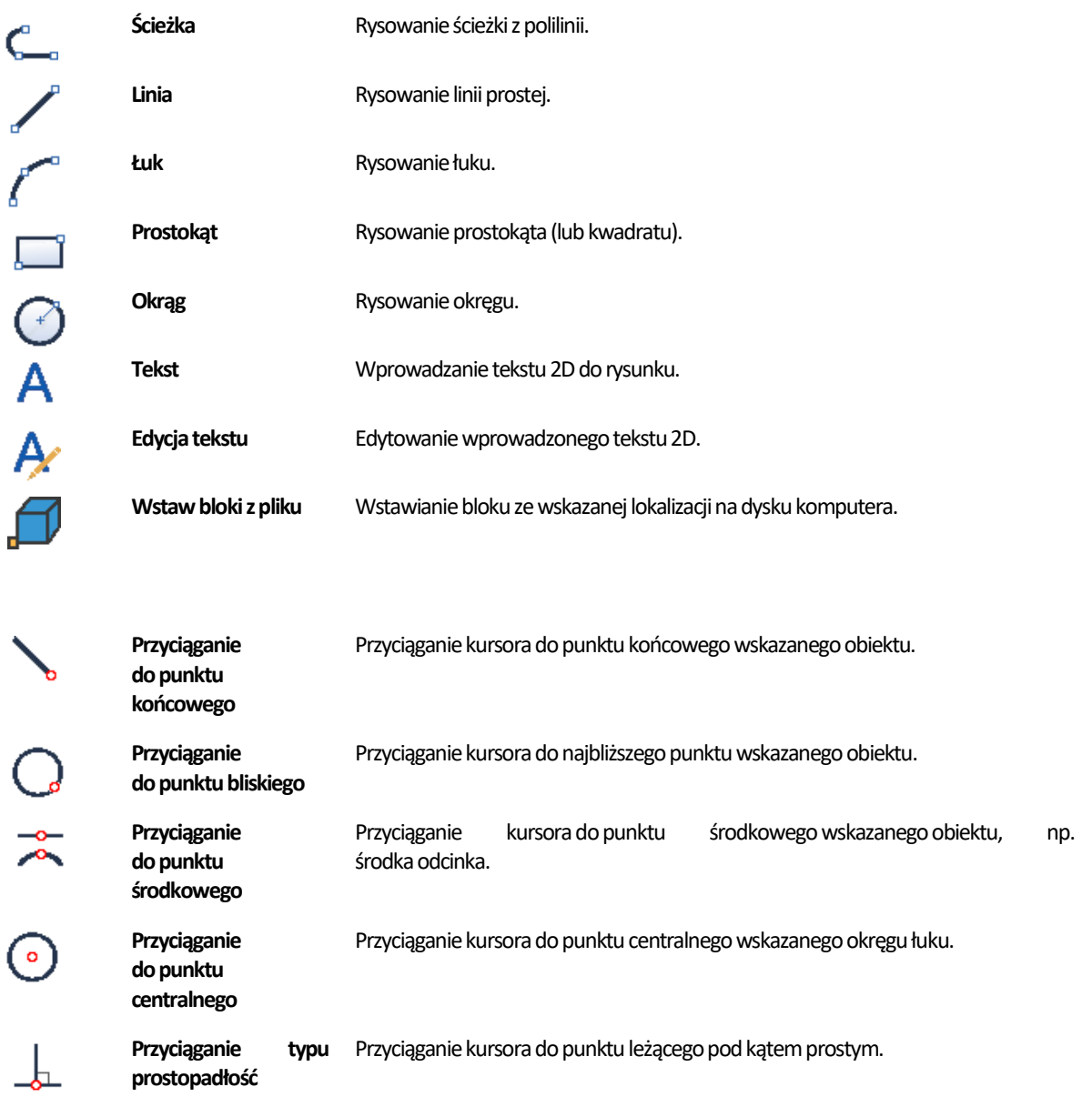

**Przyciąganie typu**  Przyciąganie kursora do punktu leżącego pod kątem prostym.

**dopunktówkwadran** Przyciąganie kursora do najbliższego kwadrantu okręgu.

**Przyciąganie dopunktu wstawienia** Przyciąganie kursora do punktu wstawienia (punktu bazowego) innego obiektu. **Przyciąganie** 

Przyciąganie kursora do wcześniej zdefiniowanego obiektu punktowego.

**prostopadłość**

**Przyciąganie** 

**towych**

**dopunktu**

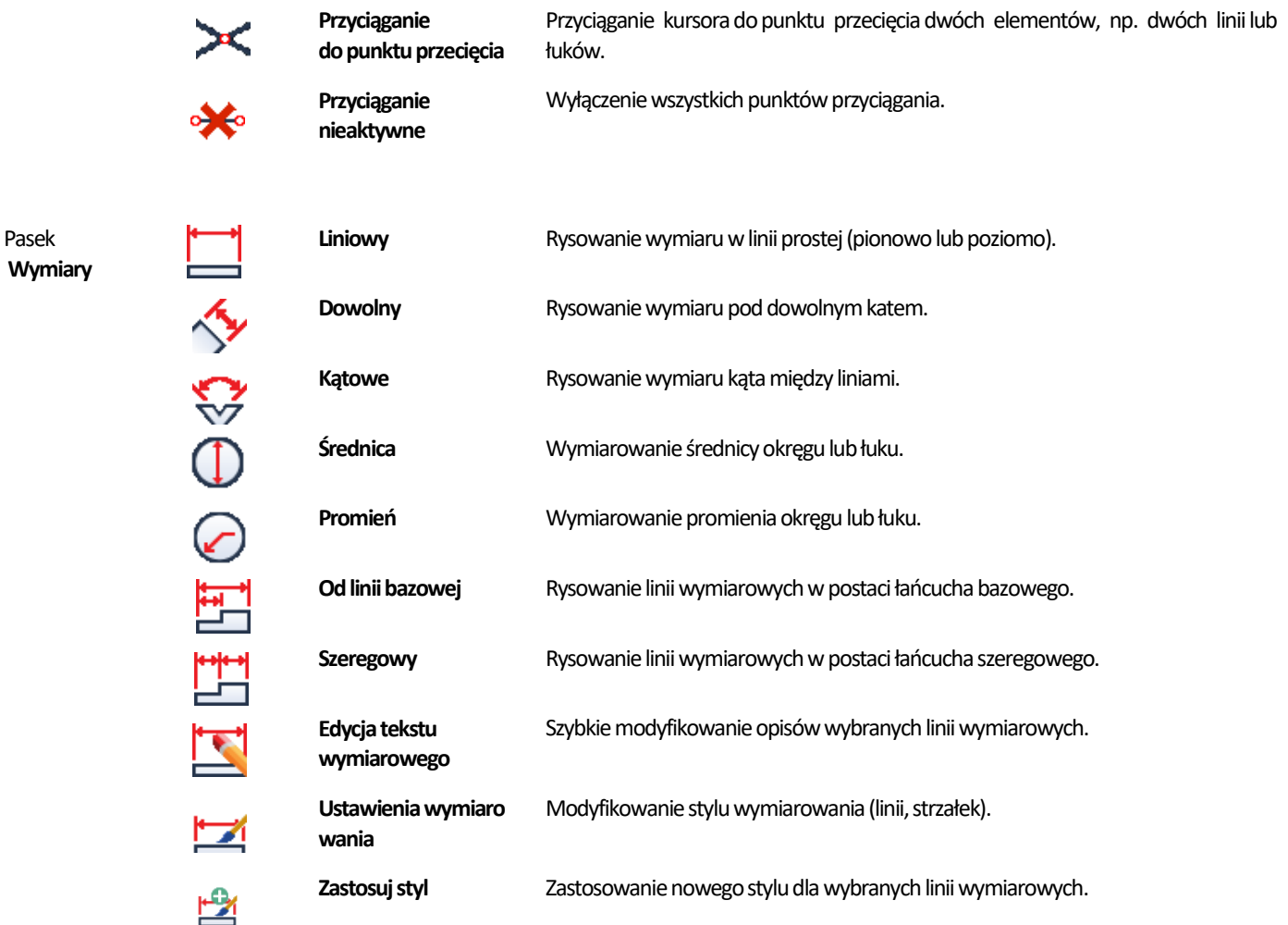

### <span id="page-25-0"></span>**5.4. Pasek "Właściwości obiektu" pod menu ikonowym**

Kolejnym dostępnym zestawem narzędzisą funkcje napasku **"Właściwościobiektu"**, znajdującym się pod menu ikonowym (Rysunek59). Są one przeznaczone dla zaawansowanych użytkownikówśrodowiskaCAD ipozwalają zarządzać właściwościamiwarstwy, na której został narysowany wybrany element.

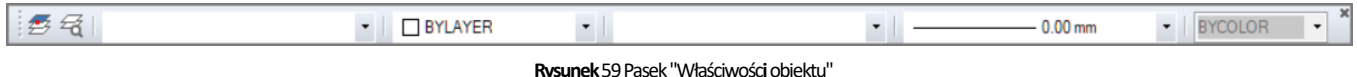

### **UWAGA**

Warstwy wśrodowisku .4CAD odpowiadają przezroczystym kalkom, stosowanym wtradycyjnym rysowaniu ręcznym. Pozwalają zorganizować i uporządkować rysunek, co jest szczególnie ważne przy dużej złożoności projektu. Każdy element wyrysowany wśrodowisku .4CAD należy dojakiejś warstwy. Program przypisuje obiekty oróżnych funkcjach doosobnych, określonych warstw(Rysunek60-Rysunek63). Także poszczególne częścimodeli3D mogą być wyrysowane na różnych warstwach umożliwia to nadawanie im odmiennych właściwości w wizualizacji. Element rysowany w danej chwili jest przypisywany do warstwy bieżącej. Tworząc własny obiekt, użytkownik może go przypisać do samodzielnie utworzonej, nowej warstwy. Zalecane jest **niekorzystanie**wprzypadku własnych obiektówzdomyślnych warstwprogramowych, atakże **nie zmienianie**warstwprogramowych dla obiektów, którym zostały przypisane.

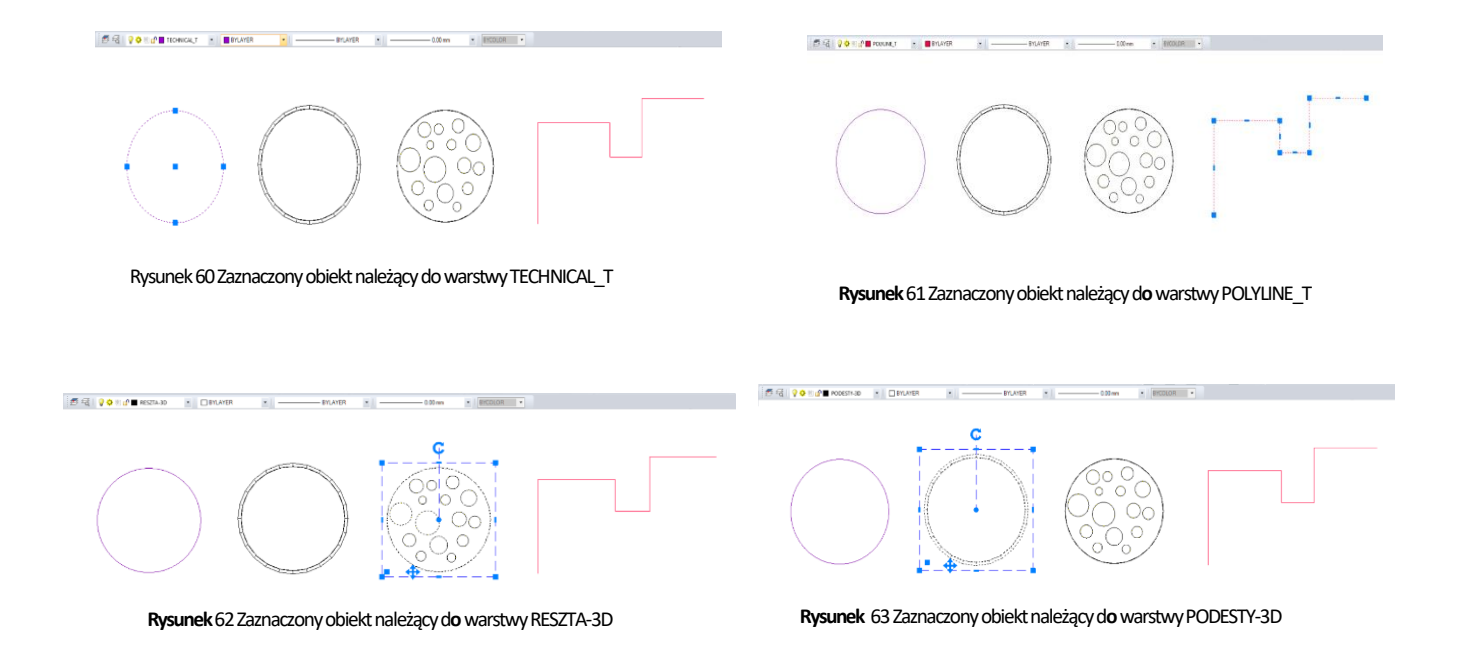

Można zarządzać widocznością, kolorem, rodzajem i grubością liniiwarstw.). Można je również włączać iwyłączać (ang. On/Off). Wyłączone stają się niewidoczne w projekcie i na wydruku, ale mogą być nadal edytowane i wpływać na wyświetlanie oraz wydruk widocznych warstw, tj. zasłaniać je. Możnaje także zamrażać iodmrażać (ang. freeze/thaw). Stają się wtedy niewidoczne wprojekcie inawydruku, nie mogą być edytowane oraz nie zasłaniają innych warstw. Wyjątkiem jest warstwa bieżąca, która nie może być zamrożona. Warstwy można też blokować iodblokowywać (ang. lock/unlock). Warstwa zablokowana jest widoczna, lecznie może być edytowana, co zabezpiecza przed przypadkową modyfikacją rysunku.

Modyfikacje ustawień warstw wybranego elementu można przeprowadzać na bieżąco przy użyciu paska "Właściwości obiektu", natomiast zmian właściwości wszystkich warstw dokonuje się w "Eksploratorze warstw". Po kliknięciu na element lewym przyciskiem myszy, w pierwszym polu paska "Właściwości elementu" wyświetlą się informacje na temat tego, do jakiej warstwy jest on aktualnie przypisany. Dostępne funkcje opisano poniżej.

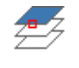

**Wybierzwarstwę według**  Zmienia bieżącą warstwę zgodnie z warstwą wskazanego obiektu.

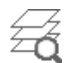

**obiektu**

**Warstwy…** Otwieraokno**"Eksploratorawarstw"** (Rysunek64), wktórym można zmodyfikować wszystkie atrybuty warstw w projekcie.

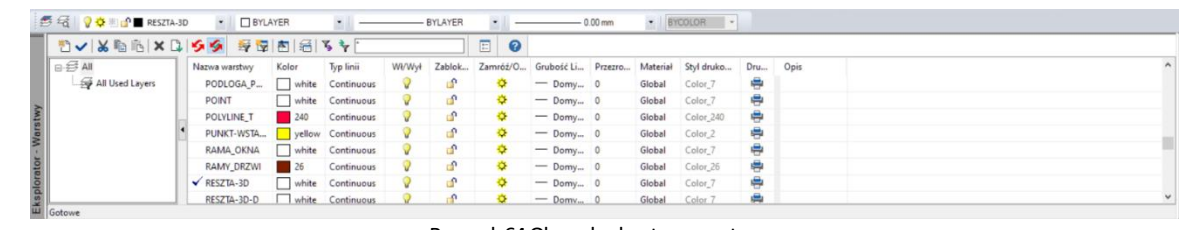

Rysunek 64 Okno eksploratora warstw

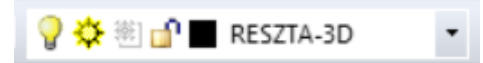

Pole zmiany warstwy Umożliwia przypisanie narysowanego elementu do warstwy wybieranej z listy rozwijalnej.

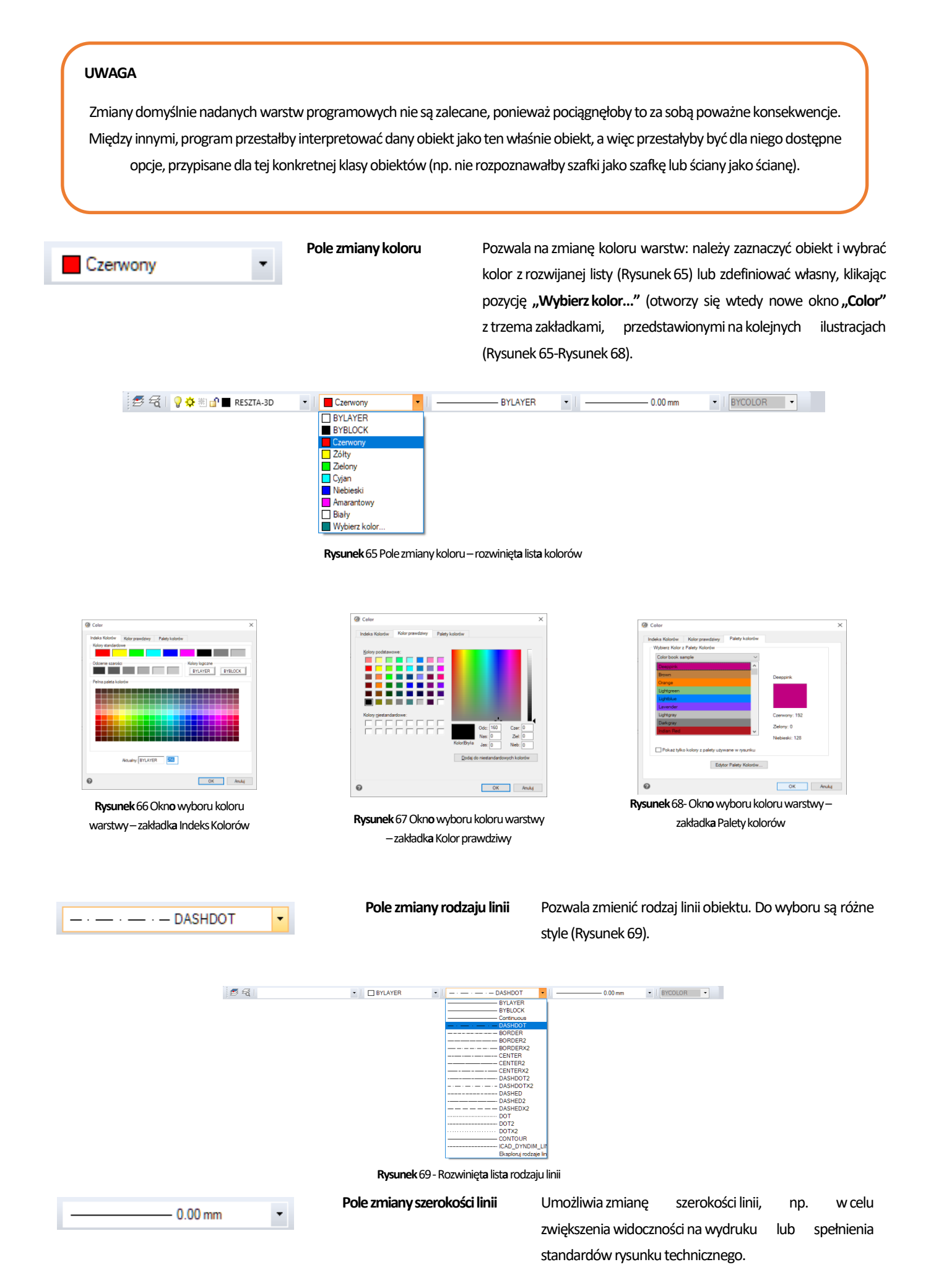

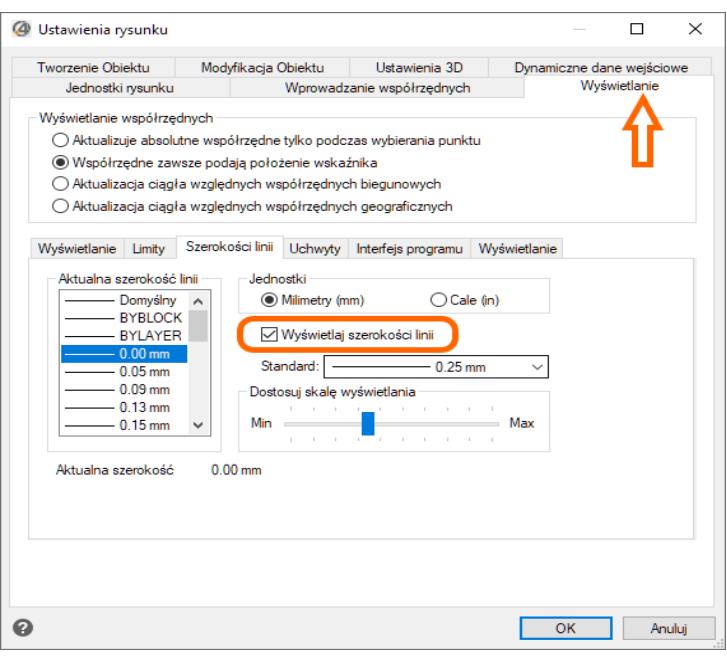

**Rysunek**70Zarządzanie wyświetlaniem szerokośc**i**lini**iw**oknie Ustawieni**a**rysunku

### **UWAGA**

Domyślnie w programie włączone jest wyświetlanie szerokości linii. Funkcję tą można włączyć lub wyłączyć na dwa sposoby.

Pierwszym z nich jest wybór pozycji "Ustawienia rysunku" z menu "Narzędzia" w menu górnym. W nowo otwartym oknie Ustawienia rysunku należy przejść dozakładki **"Wyświetlanie"** iwybrać opcje wzakładce **"Szerokość linii".** Znajduje się tam pole wyboru "Wyświetlaj szerokość linii", które można zaznaczyć lub odznaczyć (Rysunek 70).

Drugi sposób to ikona "Wł/Wył szerokość linii" na pasku stanu ([Patrz rozdział 7.3](#page-35-0))

### <span id="page-28-1"></span><span id="page-28-0"></span>**6. Narzędzia Palet w programie dot4CAD 10.1**

Wśrodowisku 64 bitowym programu dot4CAD 10.1 wprowadzononowy sposób dostępu doniektórych istniejących narzędziorazfunkcjidotychczas niedostępnych wmenu głównym lub ikonowym programu. Mowa tu o**"Narzędziach Palet"** usytuowanych domyślnie po prawej stronie ekranu (Rysunek 71).

| 42 4CAD 10.1 - (Salon z aneksem, Skłodowskiej, dwg*)                                                                                                    |                                    |                               |                    |                                            | $\overline{\phantom{a}}$                   | $\alpha$<br>$\times$    |
|----------------------------------------------------------------------------------------------------|------------------------------------|-------------------------------|--------------------|--------------------------------------------|--------------------------------------------|-------------------------|
| PIII: Widok Rysuj Wnętrza Dokumentacja Wymiary Modyfikuj Narzędzia Pomoc                                                                                                    |                                    |                               |                    |                                            |                                            | $-7x$                   |
| DMHOO<br>Pe CO & BAP DI \ X 0 Q                                                                                                    | <b>WOO</b><br>990000               |                               | 000000000          | $\equiv$ $\equiv$ $\pm$ $\approx$ $\equiv$ |                                            |                         |
| 世門西立企画图■■■<br>$= 00$                                                                                                    | 圈<br>點切點<br>马田                     |                               | <b>NOROHOR· XX</b> | <b>HACCEBB</b> BAN                         |                                            |                         |
| 長福<br>- BYLAYER                                                                                                    | $\overline{\phantom{a}}$<br>$\sim$ | $-$ BYCOLOR $-$<br>$-0.00$ mm |                    |                                            |                                            |                         |
|                                                                                                    |                                    |                               |                    |                                            | Narzędzia Palet - Wszystki.                |                         |
|                                                                                                    |                                    |                               |                    |                                            | Przesuń                                    |                         |
|                                                                                                    |                                    |                               |                    |                                            | <b>Parkout</b>                             |                         |
|                                                                                                    |                                    |                               |                    |                                            |                                            |                         |
|                                                                                                    |                                    |                               |                    |                                            | <b>C<sub>3</sub></b> Kons                  |                         |
|                                                                                                    |                                    |                               |                    |                                            | $\frac{3}{2}$<br>$\mathbb{R}$ Przesunięcie |                         |
|                                                                                                    |                                    |                               |                    |                                            | $\boxed{5}$ Skala<br>$rac{8}{5}$           |                         |
|                                                                                                    |                                    |                               |                    |                                            | X Usun                                     |                         |
|                                                                                                    |                                    |                               |                    |                                            | e,                                         |                         |
|                                                                                                    |                                    |                               |                    |                                            | $rac{3}{5}$ $\bigcup$ and                  |                         |
|                                                                                                    |                                    |                               |                    |                                            | $\frac{1}{2}$ Obey 30                      |                         |
|                                                                                                    |                                    |                               |                    |                                            | $\Delta$ better                            |                         |
|                                                                                                    |                                    |                               |                    |                                            |                                            |                         |
|                                                                                                    |                                    |                               |                    |                                            | $\frac{1}{2}$ $20$ tush 3D                 |                         |
|                                                                                                    |                                    |                               |                    |                                            | <br>Szyk prostokatny<br>- -                |                         |
|                                                                                                    |                                    |                               |                    |                                            | $\bullet$ Szyk kolowy                      |                         |
|                                                                                                    |                                    |                               |                    |                                            |                                            |                         |
|                                                                                                    |                                    |                               |                    |                                            | Szyk wzdłuż ścieżki                        |                         |
| $\sim$ x                                                                                                    |                                    |                               |                    |                                            | Edycja Szyku                               |                         |
| $ A $ 4   $ A $   $ A $   $ A $   $ A $   $ A $   $ A $   $ A $   $ A $   $ A $   $ A $   $ A $   $ A $   $ A $   $ A $   $ A $   $ A $   $ A $   $ A $   $ A $   $ A $   $ A $   $ A $   $ A $   $ A $   $ A $   $ A $   $ A$ |                                    |                               |                    |                                            | $P$ Przerwą                                |                         |
| (Siatka jest aktualnie Wył)                                                                                                    |                                    |                               |                    |                                            |                                            |                         |
| Mprowadź nową wartość dla BKGCOLOR <7>:                                                                                                    |                                    |                               |                    |                                            |                                            |                         |
|                                                                                                    |                                    |                               |                    |                                            |                                            |                         |
| Gotowe                                                                                                    |                                    | LL 11318,2127.0               |                    |                                            |                                            | <b>B</b> 2 <b>B</b> 2 0 |

**Rysunek**71Okn**o**programu **z**włączonym**i**Narzędziam**i**Palet

Narzędzia Palet, poprzez połączenie koncepcji pasków narzędziowych i wstążek, pozwalają szybko uzyskać dostęp do narzędzi rysunkowych, modyfikacji obiektów czy zmiany widoku. Poszczególne palety zostały omówione poniżej.

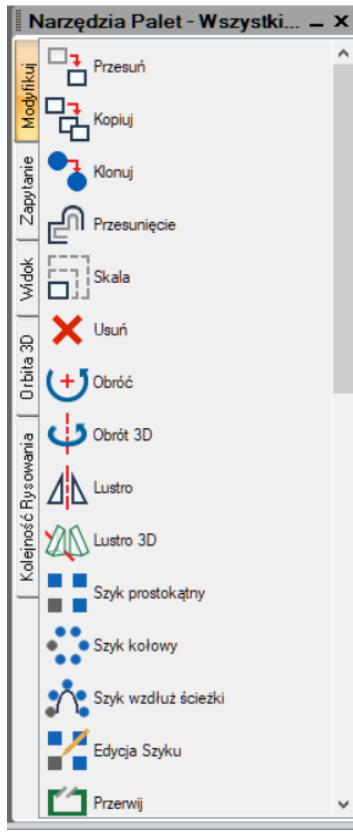

**Rysunek**72Palet**a**Modyfikuj **w**Narzędziach Palet **Rysunek**73Palet**a**Zapytanie **w**Narzędziach Palet

v

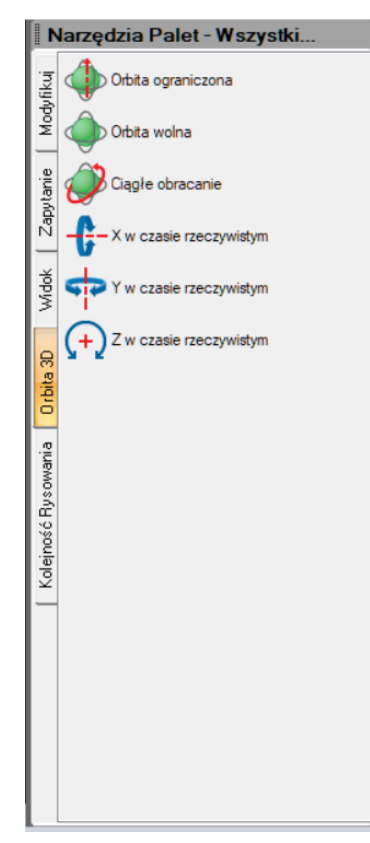

**Rysunek**74-Palet**a**Orbit**a**3D **w**Narzędziach Palet **Rysunek**75-Palet**a**Kolejność Rysowani**aw**Narzędziach Palet

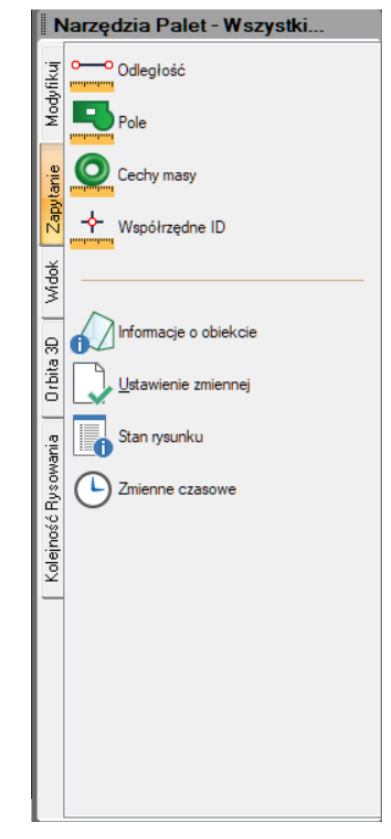

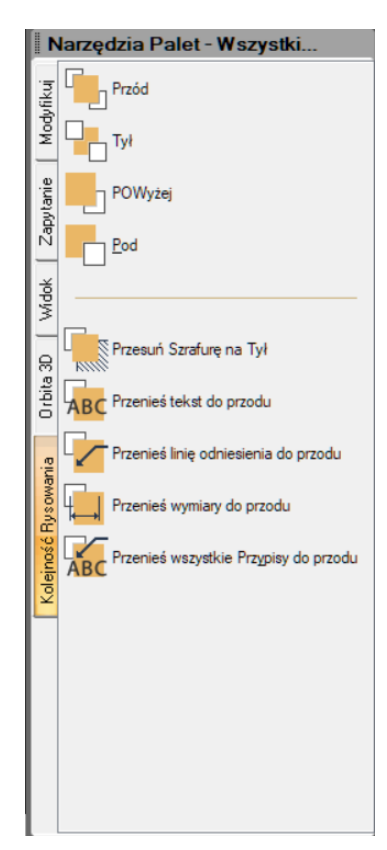

### Paleta<sub>,</sub> Modyfikuj" (Rysunek 72)

Paleta ta zawiera narzędzia, związane z modyfikacją obiektu, takie jak w pasku narzędzi Modyfikuj (patrz [punkt 5.3\)](#page-21-0) oraz dodatkowe narzędzia: Klonuj, Skala, Lustro3D, Szyk prostokątny, Szyk kołowy, Szyk wzdłuż ścieżki, Edycja Szyku, Przerwij, Połącz, Spłaszcz, Dopasuj, Wydłuż, Edycjadługości, Rozciągnij, Zaokrąglij, Fazuj, Edytuj Polilinię, Edytuj Splajn, Edycjatekstu…, Rozdziel, Zmień, Zmień miejsce.

Przesuwając i przytrzymując kursor nad ikoną danej funkcji można wyświetlić podpowiedź, opisującą jej działanie.

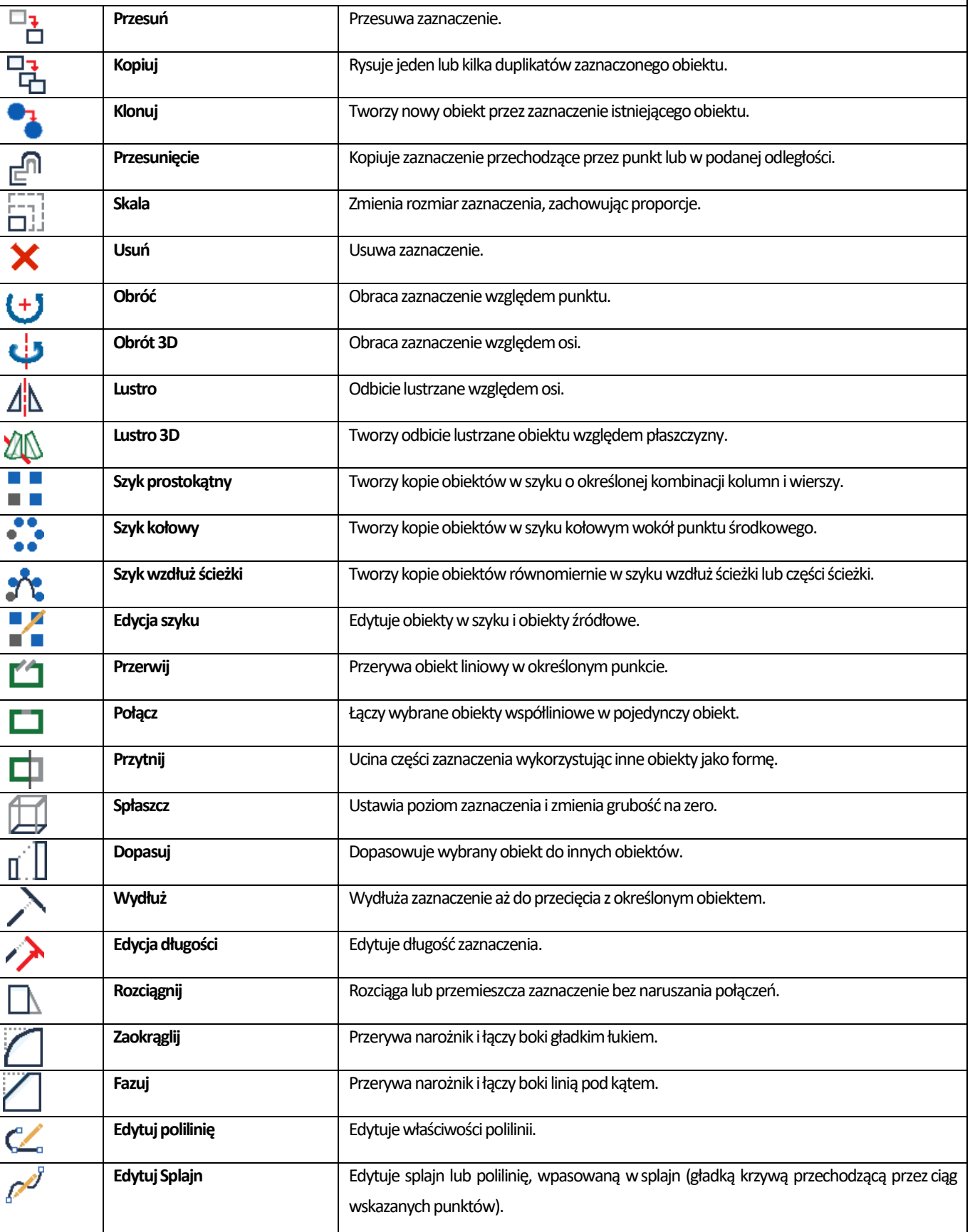

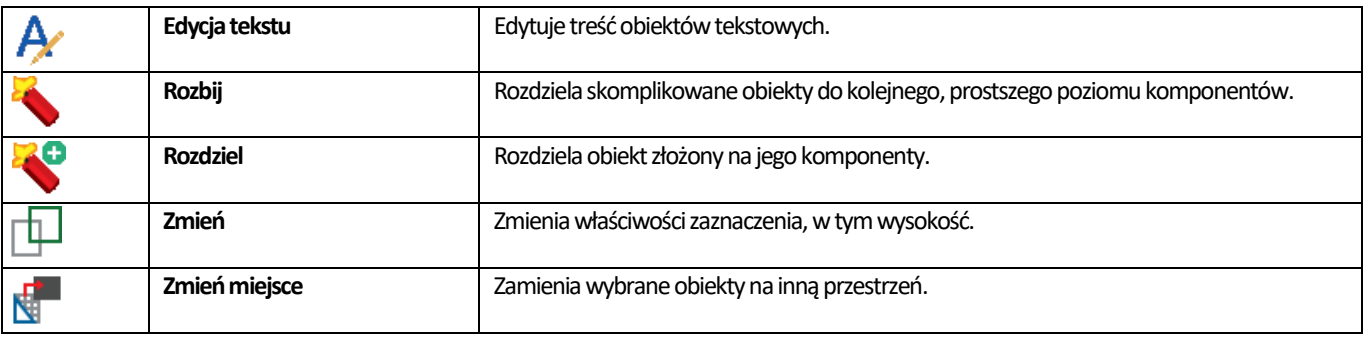

Paleta "Zapytanie" (Rysunek 73)

Paleta ta zawiera narzędzia związane z uzyskiwaniem informacji o elementach projektu oraz pracą ze zmiennymi. Częściowo takie jak w pasku narzędzi Modyfikuj oraz dodatkowe narzędzia.

Przesuwając i przytrzymując kursor nad ikoną danej funkcji, można wyświetlić podpowiedź, opisującą jej działanie.

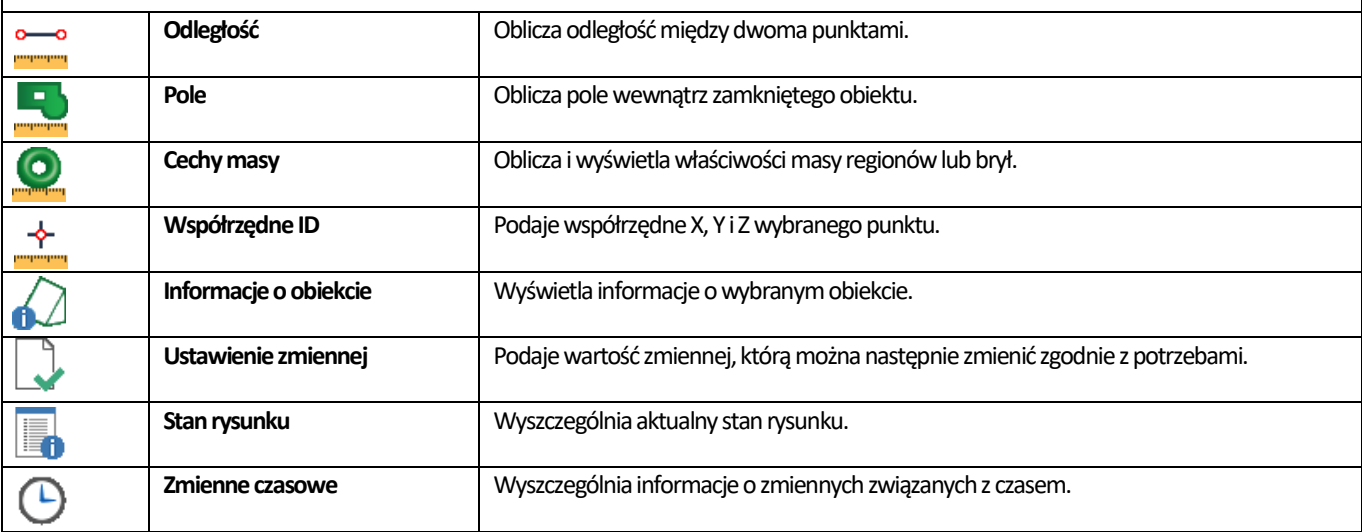

**Paleta** "Widok" ((Rysunek 74)

Paleta ta zawiera narzędzia, związane z zarządzaniem widokiem, zmianami perspektywy i kontrolą kamery. Są tu obecne narzędzia takie, jak w pasku narzędzi Widok (patrz punkt 5.3) oraz dodatkowe narzędzia.

Przesuwając i przytrzymując kursor nad ikoną danej funkcji można wyświetlić podpowiedź, opisującą jej działanie.

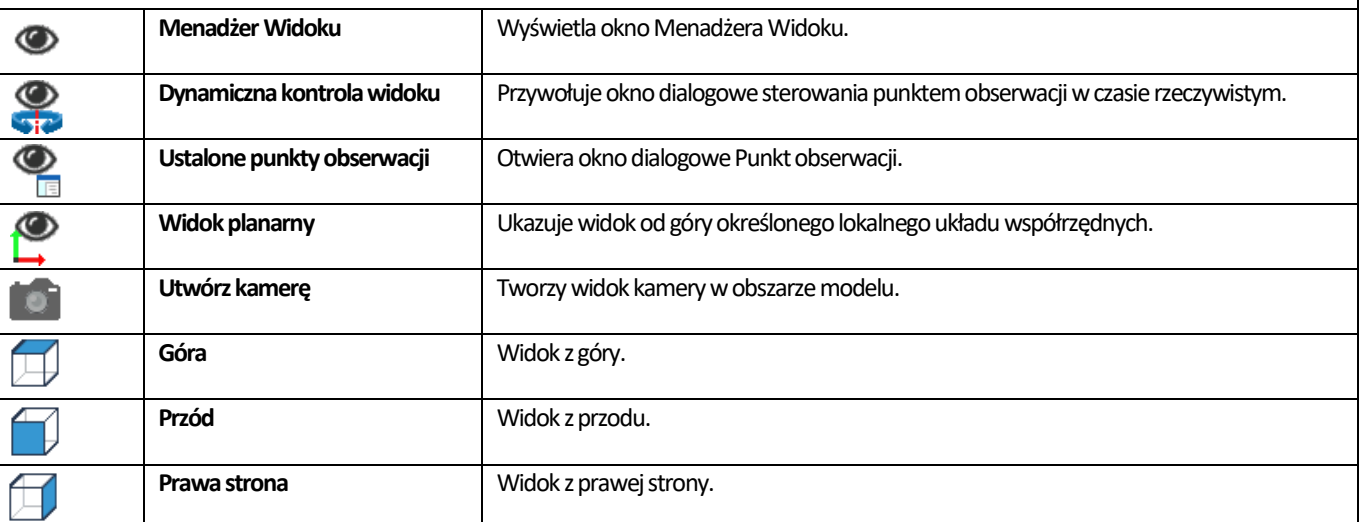

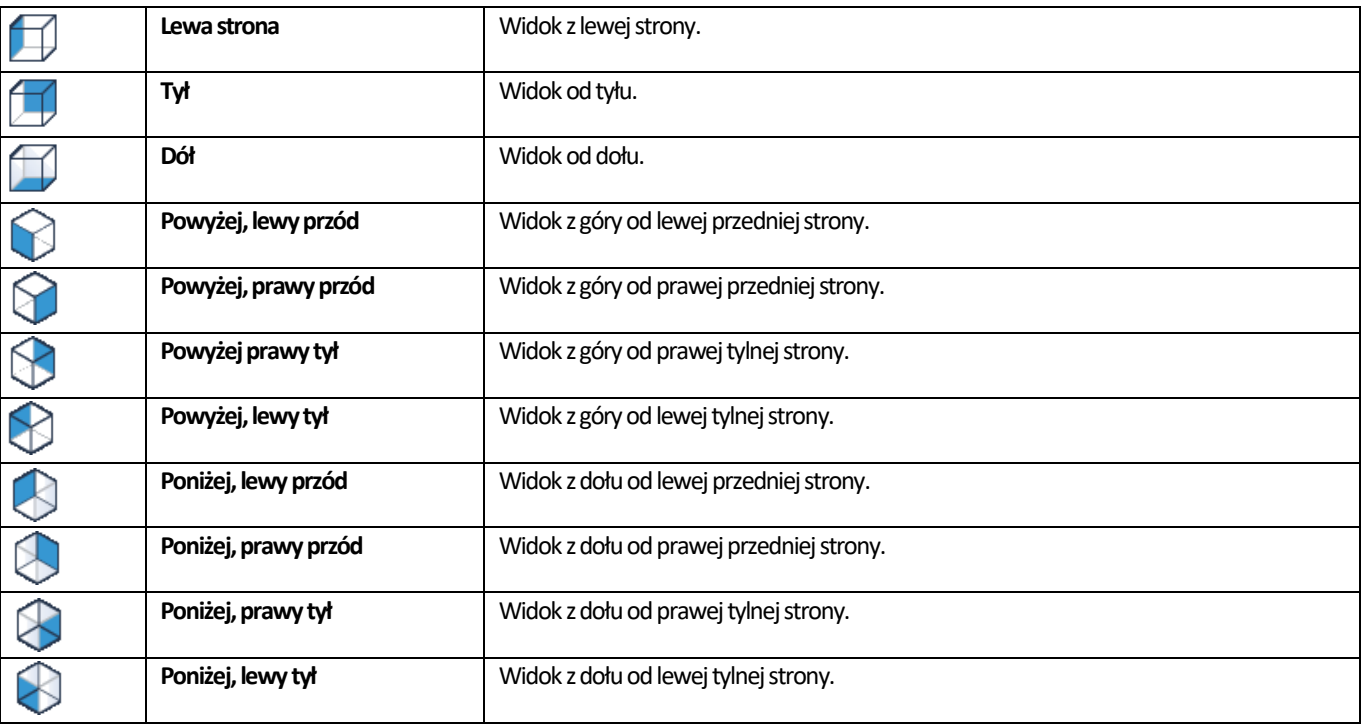

### **Paleta** "Orbita 3D" (Rysunek 75)

Paleta ta zawiera narzędzia, związane z obracaniem obiektów w 3D.

Przesuwając i przytrzymując kursor nad ikoną danej funkcji, można wyświetlić podpowiedź, opisującą jej działanie.

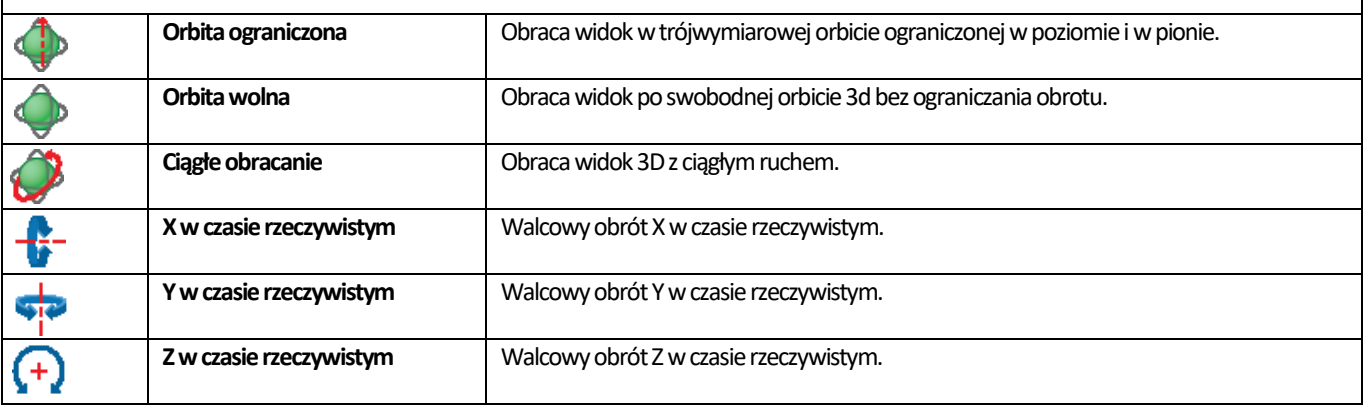

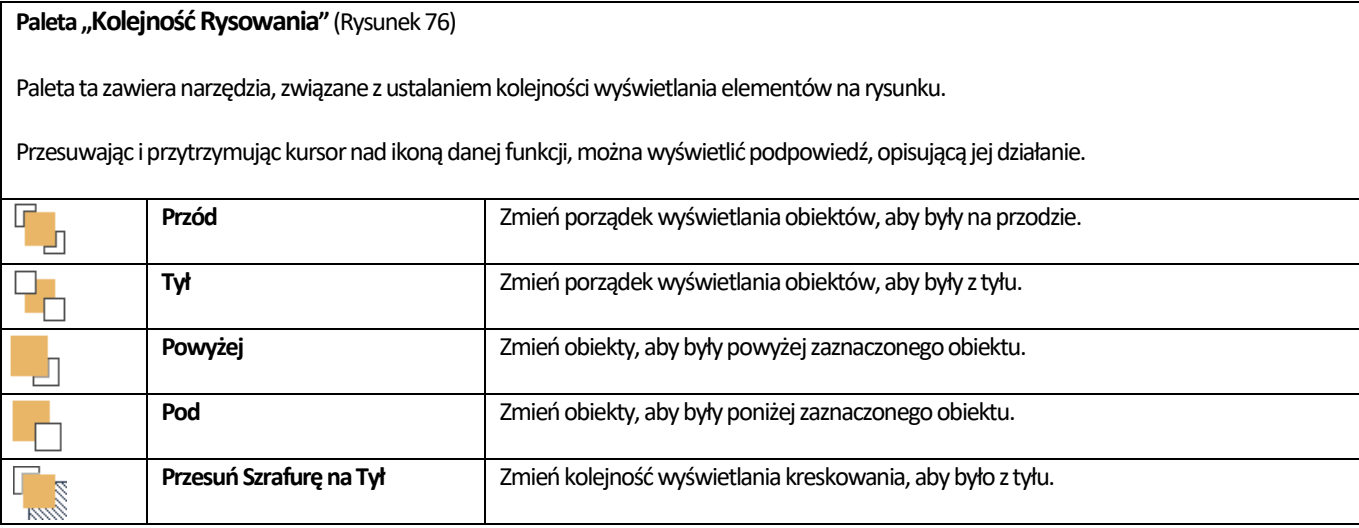

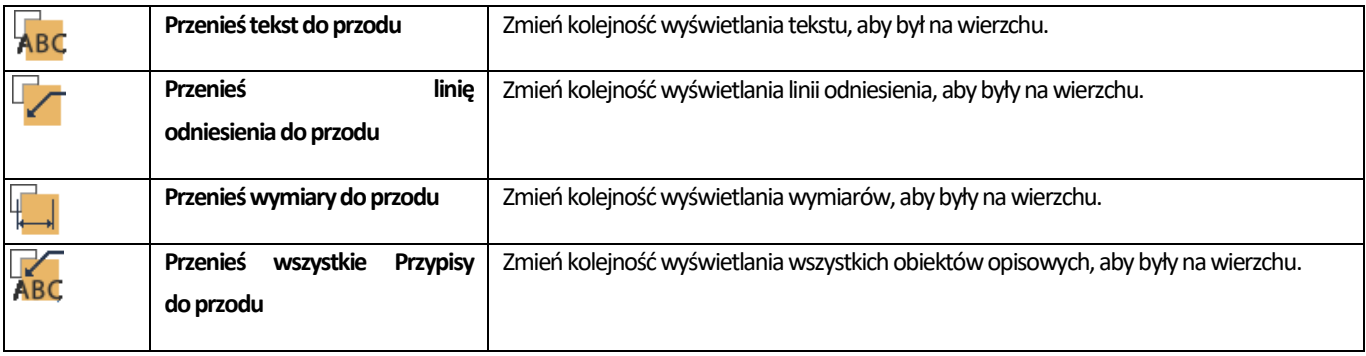

Narzędzia Palet można włączyć lub wyłączyć poprzez klikniecie prawym przyciskiem myszy (PPM) w szarym obszarze przy górnej krawędzi ekranu -> rozwinie się menu kontekstowe (Rysunek 55), w którym należy odszukać nazwę "Narzędzia Palet" i kliknąć lewym przyciskiem myszy (LPM). Włączenie Narzędzi Palet oznacza pojawienie się przy nazwie znaczka√. Narzędzia Palet można zminimalizować, używając przycisku "\_" lub zamknąć, używając przycisku "x".

### <span id="page-33-0"></span>**7. Paski narzędziowe programu dot4CAD**

Są toelementy środowiska .4CAD, które ułatwiają pracę zprojektem. Pierwszy znich, **Command Bar**, czyliPasek poleceń – służy dowydawaniapoleceń programowiprzy użyciu klawiatury, atakże dowyświetlaniapodpowiedzidlaużytkownika. Drugipasek zzakładkami, **Model i Layout**umożliwiająprzełączanie się między rysunkiem w3D arzutem w2D itworzenie nowych zakładek, zaśtrzeci **Status Bar,**czyliPasek stanu– wyświetla informacje opołożeniu kursora ipozwalazmieniać różne ustawienia rysunku. Dostępne wnich funkcje isposób zarządzania nimi opisano w kolejnych podpunktach.

### <span id="page-33-1"></span>**7.1. Pasek poleceń (Command Bar)**

Służy do wpisywania poleceń z klawiatury i odczytywania podpowiedzi programu. Podczas pracy z projektem należy zwracać uwagę napojawiające się wnim zapisy istosować się donich. Będą tomiędzy innymiwskazówki, dotyczące kolejnych krokówwybranej funkcji, podpowiedzikomend podczas ich wypisywania, podpowiedziskrótówklawiszowych, wyświetlone kolorem niebieskim. Pasek poleceń możnaprzesuwać, zamykać iotwierać, podobnie jak paski ikon. Można gotakże dowolnie rozciągać (jegowielkość zależy od DPI). Aby zmienić położenie paska poleceń, należy użyć metody "przeciągnij i upuść", czyli: kliknąć lewym przyciskiem myszy na jego szarej ramce z lewej strony ekranu, przytrzymać przycisk i przesunąć mysz, a po osiągnięciu żądanego położenia zwolnić przycisk. W celu rozciągnięcia paska, należy skierować kursor na jego krawędź i w chwili wyświetlenia się dwustronnej strzałki, kliknąć ją lewym przyciskiem myszy i przesunąć mysz w żądanym kierunku, przytrzymując przycisk. Poniżej przedstawionopasek poleceń wtrybie stacjonarnym wdomyślnej pozycjiu dołu ekranu (Rysunek77) i po przesunięciu w górę, poniżej menu ikonowego (Rysunek 76).

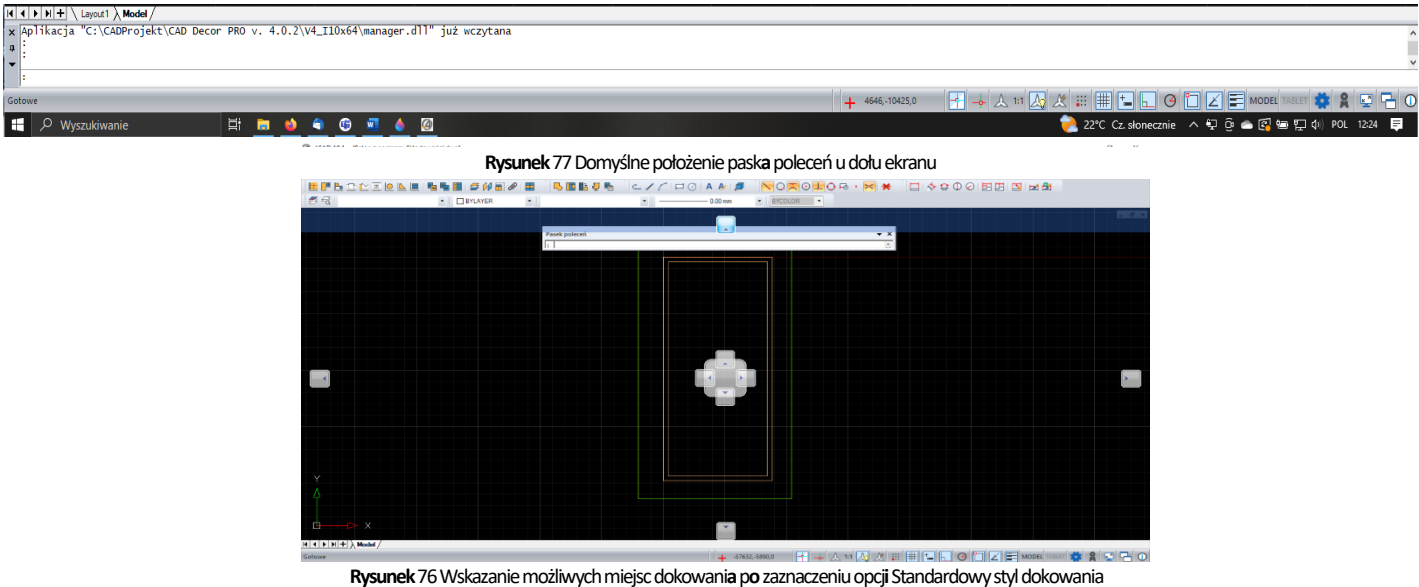

Pokliknięciu prawym przyciskiem myszy napasku poleceń pojawisię menu kontekstowe, wktórym możnazaznaczyć opcję **"Standardowy styl dokowania"**. Pojej włączeniu podczas przesuwaniapaskapoleceń naekranie pojawią się strzałki, podpowiadające miejscadokowaniapaska (Rysunek78). Pasek możnarównież przenieść wobszar rysunku, bezdokowania goprzy konkretnej krawędzi.

|                                                                                                    | $\overline{\phantom{m}}$ | Θ | $\times$ |
|----------------------------------------------------------------------------------------------------|--------------------------|---|----------|
| 4 .4CAD 10.1 - [Salon z aneksem_Skłodowskiej.dwg]                                                                    |                          |   |          |
| Plik Widok Rysuj Wnętrza Dokumentacja Wymiary Modyfikuj Narzędzia Pomoc                                              |                          |   | $ =$ $x$ |
| 1012889 8 1959�18480 14x1x1x 158888888 1999 108888 888 291 125±1481 1                                                |                          |   |          |
| <b>MENDOLEDENISHE AND AND DE DES SOLA DE LA DE LA DE LA DE LA DE LA DE LA DE LA DE LA DE LA DE LA DE LA DE LA DE</b> |                          |   |          |
| 長者<br>• BYCOLOR •<br>▼ BYLAYER<br>$\cdot$ $\sim$ 0.00 mm<br>$\sim$                                                   |                          |   |          |
| x Aplikacja "C:\CADProjekt\CAD Decor PRO v. 4.0.2\V4_I10x64\manager.dll" już wczytana                                |                          |   |          |
|                                                                                                    |                          |   |          |
|                                                                                                    |                          |   |          |
| Floating                                                                                                    |                          |   | $-8x$    |
| $\sqrt{\phantom{a}}$ Docking                                                                                         |                          |   |          |
| <b>Tabbed Document</b>                                                                                               |                          |   |          |
| Auto Hide                                                                                                    |                          |   |          |
| Hide                                                                                                    |                          |   |          |
| Standardowy styl dokowania                                                                                           |                          |   |          |
|                                                                                                    |                          |   |          |
|                                                                                                    |                          |   |          |

**Rysunek**78Pasek poleceń zadokowany pod menu ikonowym, zaznaczon**a**opcj**a**Standardowy styl dokowania

### <span id="page-34-0"></span>**7.2. Pasek zzakładkamiModel i Layout**

Natym pasku, znajdującym się przy dolnej krawędziekranu, bezpośredniopod obszarem rysunku, domyślnie znajdują się zakładki "Layout1" i "Model". Domyślnie aktywna jest zakładka "Model". W pierwszej z nich znajduje się dwuwymiarowy arkusz (ang. Layout), będący odpowiednikiem kartki papieru, naktórym można tworzyć rzutnie modelu np. wcelu przedstawienia szczegółu. Druga zaś wyświetlatrójwymiarową przestrzeń, wktórej tworzony jest model (np. element wyposażenia lub projekt pomieszczenia). Nazwa aktualnie używanej zakładki jest wyświetlana pogrubioną czcionką (Rysunek 79). Można dodawać nowe arkusze, nadawać im własne nazwy i przesuwać wprawolub wlewo, atakże usuwać je (Rysunek80). Jest tojedyny pasek narzędziowy środowiska.4CAD, któregonie mamożliwościukryć. Więcej ozastosowaniu arkuszy itworzeniu rzutni(ang. Viewports) możnaprzeczytać wPomocy programu IntelliCAD pod klawiszem **[F1].**

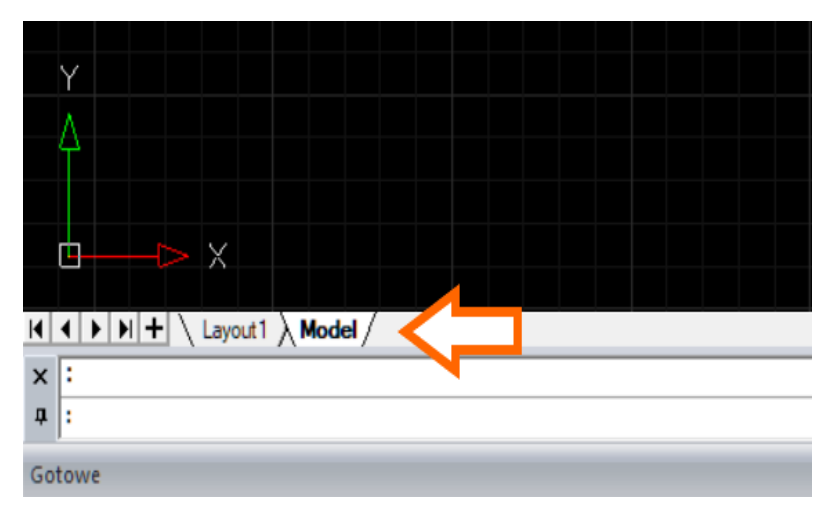

**Rysunek**79Pasek **z**zakładkam**i**Model **i**Layout

Dlapaskaprzełączaniasię między modelem a arkuszamidostępne są dwamenu podręczne pod prawym przyciskiem myszy. Po kliknięciu zakładki Model, rozwija się menu, przedstawione poniżej (Rysunek 81). Natomiast po kliknięciu lewym klawiszem myszki w szarej przestrzeni paska można zmienić nazwę układu.

Po kliknięciu zakładki Layout prawym przyciskiem myszy pojawia się rozszerzone menu.

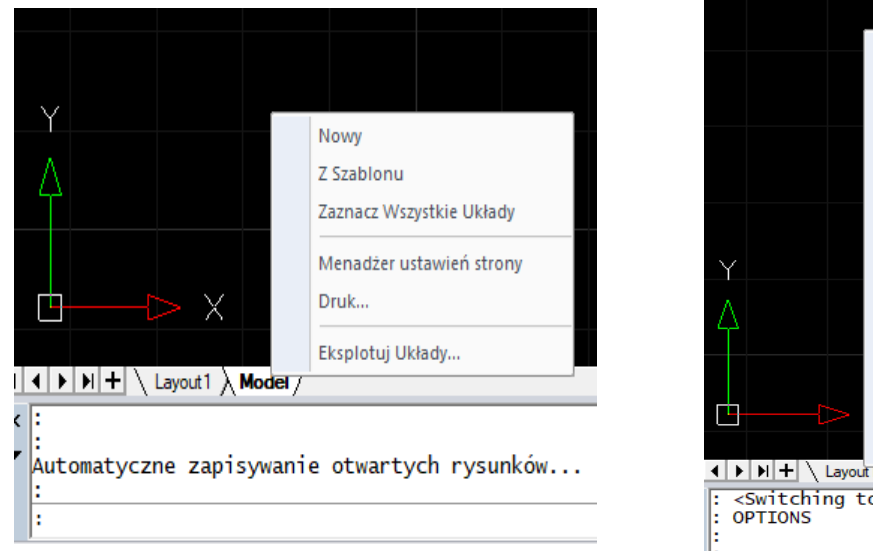

**Rysunek**80**Rysunek**81 Dodawanie nowej zakładki

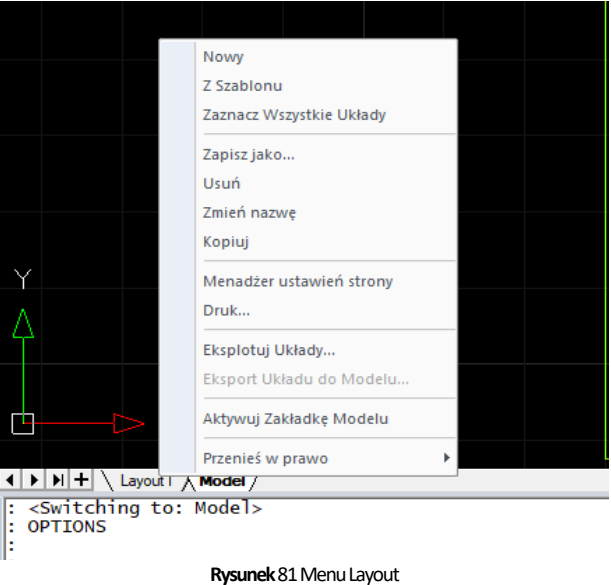

### <span id="page-35-0"></span>**7.3. Pasek statusu (Status Bar)**

Toszary pasek u dołu ekranu, pokazujący koordynaty kursora, nazwę bieżącej warstwy iinformacje, dotyczące wybranych poleceń inarzędzi programu IntelliCAD. Aby ukryć lub odsłonić pozycje, wyświetlane na pasku statusu, należy kliknąć pustą przestrzeń paska prawym przyciskiem myszy –rozwinie się menu kontekstowe, wktórym możnadodać lub zdjąć zaznaczenie przy wybranych pozycjach (Rysunek82). Cały Status Bar można ukryć, używając wspomnianego wpowyższej ramce menu do sterowania widocznością pasków IntelliCADa, dostępnego z poziomu paska poleceń i paska przełączania się między zakładkami modelu i arkuszy.

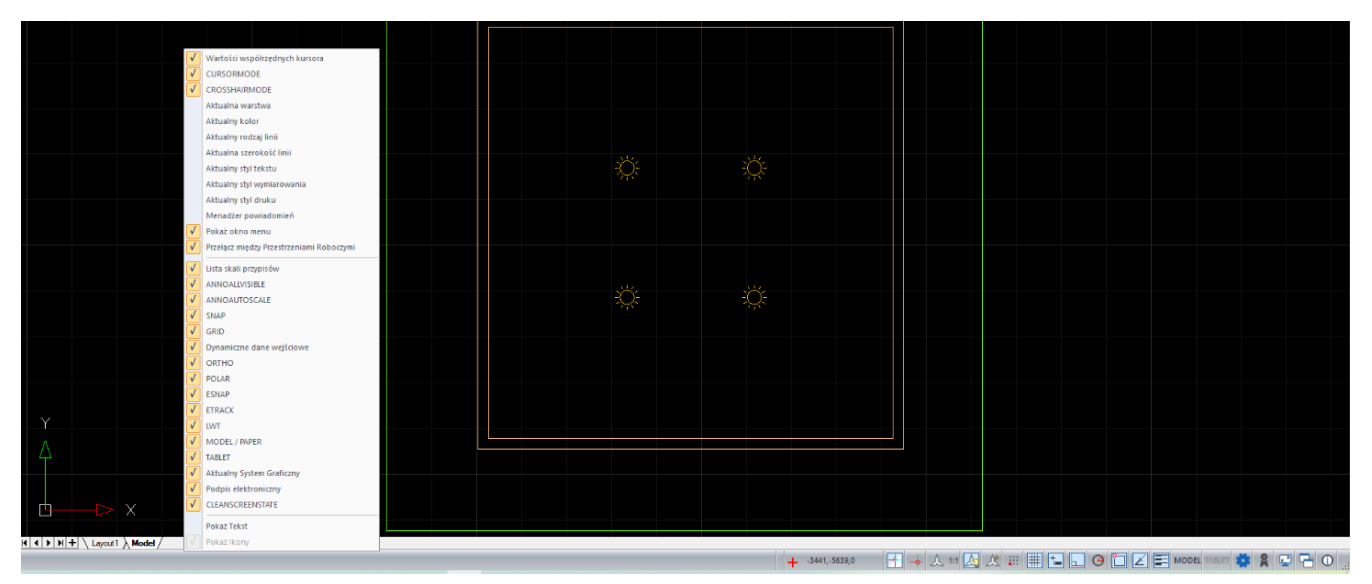

**Rysunek**83 Pasek statusu **i**menu kontekstowe

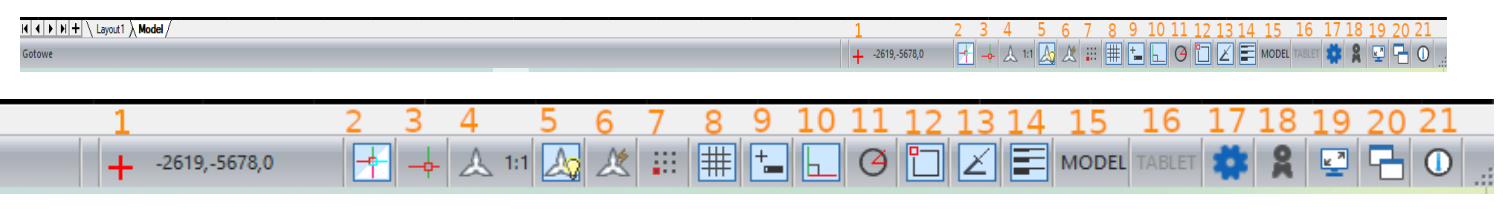

#### **Rysunek**82Menu pask**a**statusu

Poniżej znajdują się opisy poszczególnych pól paska statusu. Dla ułatwienia oznaczono je na ilustracjach kolejnymi cyframi w kolorze pomarańczowym.

1. **Koordynaty kursora** (w osiach X, Y, Z) określa położenie kursora (wpis widoczny w domyślnym widoku paska statusu) (Rysunek 81). Po kliknięciu prawym przyciskiem myszy można wybrać rodzaj jednostek.

**2. Włącz/Wyłącz kursor XOR–**aktywacja idezaktywacjaopcjiwyświetlania kursoraXOR.

**3.Włącz/Wyłącz kursor krzyż wformie celownika**–określasposób wyświetlania kursorawprogramie.

**4. Listaskaliprzypisów**– Umożliwiaustawienie skali. Program posiadawbudowaną listę skal. Możnadodać własną lub modyfikować obecnie istniejącą.

**5.Włącz/Wyłączwidoczność opisów–**opcjadotyczącawyświetlaniaopisówwprogramie.

**6.Włącz/WyłączAutomatyczne Opisy –**opcjadotyczącawyświetlaniaopisówwprogramie.

**7. Włącz/Wyłącz Snapowanie -**opcje przyciągania - rysowanie cojedną jednostkę (ustawieniadomyślne); dwukrotne kliknięcie włącza lub wyłącza funkcję (opcja widoczna w widoku standardowym).

**8.Włącz/Wyłącz Siatkę**-ustawieniasiatkiodniesienia–wustawieniu domyślnym jej punkty są od siebie oddalone o500 mm. Kliknięcie lewym przyciskiem myszy (LPM) włącza lub wyłączawidoczność siatki, apod prawym przyciskiem myszy zyskuje się dostęp dojej ustawień (Rysunek 84). Opcja widoczna w domyślnym widoku paska statusu.

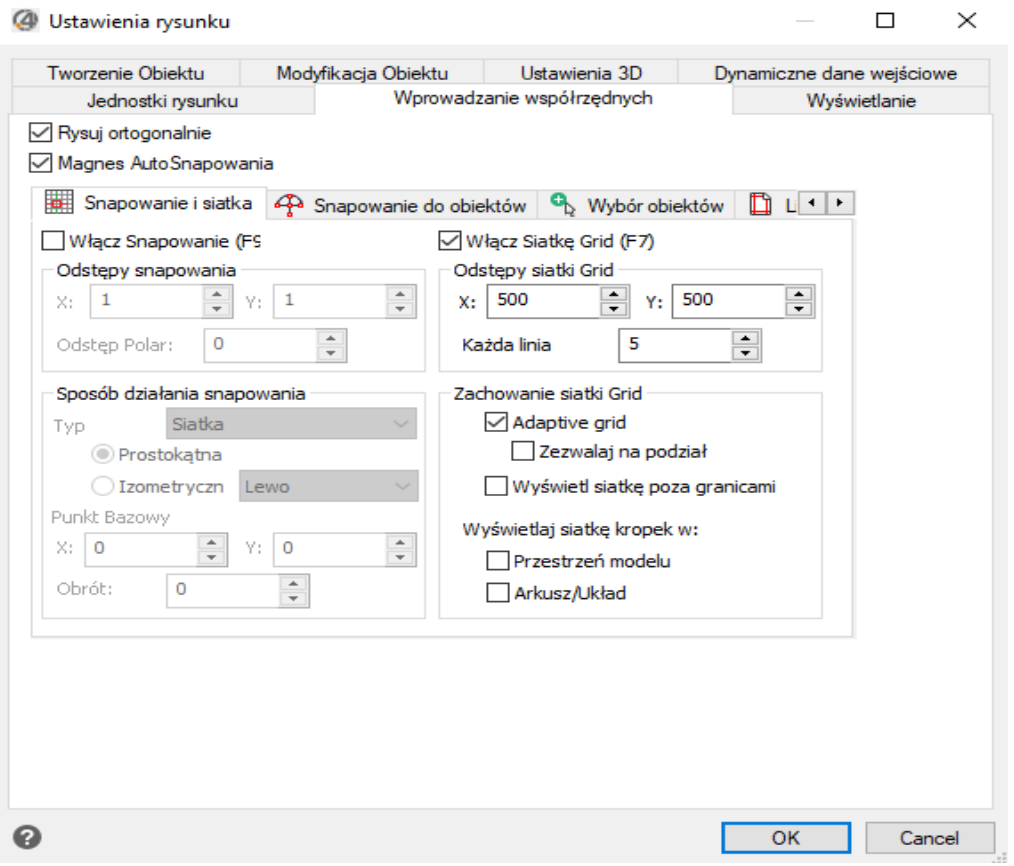

**Rysunek**84 Ustawieni**a**Siatk**i**pomocniczej **w**programie

9. Włącz/Wyłącz wprowadzanie dynamiczne – uruchamia lub dezaktywuje opcję wprowadzenia dynamicznego w programie.

**10.Włącz/WyłączBiegunowe–**uruchamia/dezaktywuje opcje,jest tojedna zopcjiwprowadzeniawspółrzędnych.

**11.Włącz/Wyłącz Śledzenie Biegunowe -** jednaopcja zwprowadzeniawspółrzędnych, pokliknięciu prawym przyciskiem myszy

pokazuje się więcej opcji (Rysunek 85 i Rysunek 86).

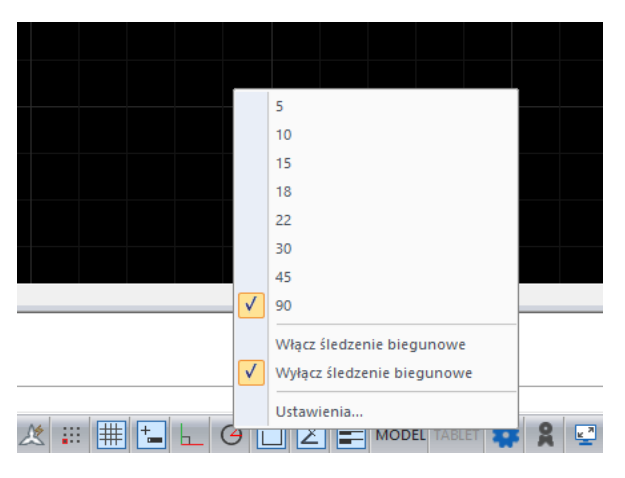

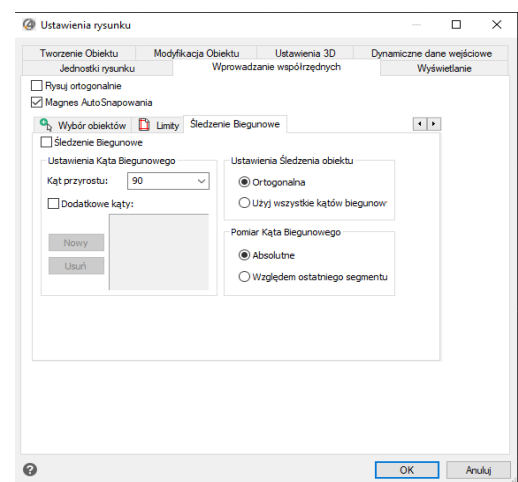

**Rysunek** 86 Opcje Śledzenie Biegunowe **Rysunek** 85 Ustawieni**a** opcji biegunowe

**12.UstawieniaSnapowania–**ustawieniaopcjęsnapowania.

**13.Włącz/Wyłączśledzenie Snapowaniaobiektów-** uruchamialub dezaktywuje opcja snapowaniaobiektów. Pokliknięciu prawym przyciskiem myszy można wybrać jedną z opcji.

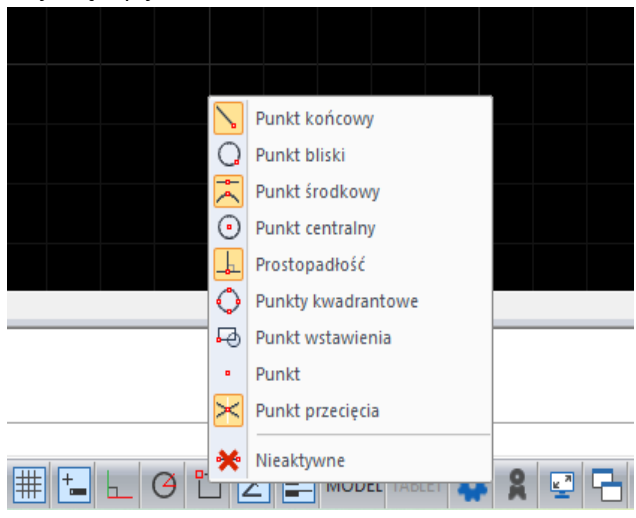

#### **Rysunek**88Opcje Snapowania

**14.Włącz/Wyłącz Szerokość Linii**– możliwość aktywacji/dezaktywacji linii, po kliknięciu prawym przyciskiem myszy pokazuje się więcej opcji.

**15.Przestrzeń Modelu lub Pergaminu –** przełączenie między kartą Model i Layout.

**16.Włącz/WyłączTablet -** włączanie czytnika tabletu kreślarskiego. Opcja widoczna w domyślnym widoku paska statusu.

**17. Przełączmiędzy przestrzeniamiRoboczymi–** możliwość poruszaniasię pomiędzy przestrzeniami roboczymi.

**18. Status podpisu elektronicznego -** możliwość dodaniapodpisu elektronicznego, wcelu otwarciaoknanależy nacisnąć naikonę używając lewego przycisku myszy.

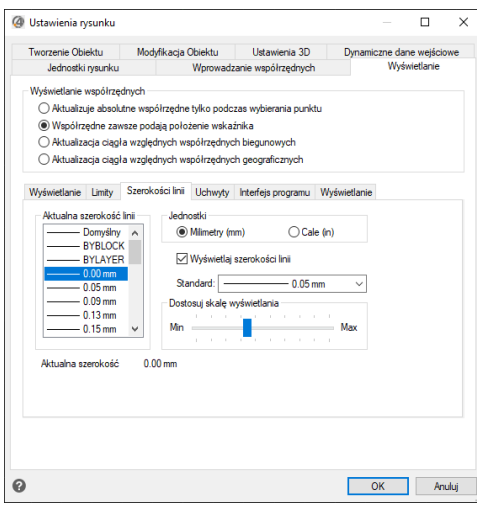

**Rysunek**87Opcj**a**zmiany szerokośc**i**linii

19. Wyczyść ekran – porządkuje ekran programu, pozwala ukryć ikony menu górnego oraz paska Model/Layout.

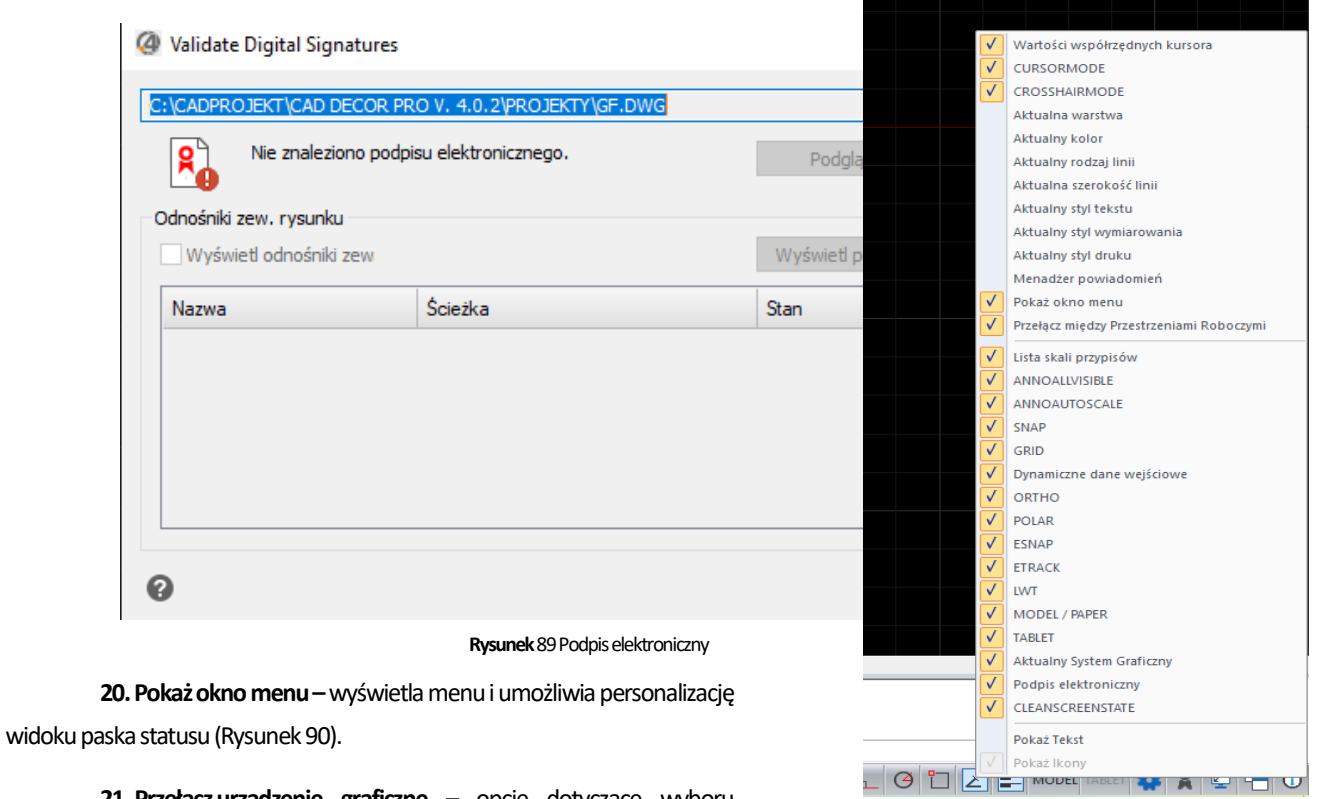

**21.Przełączurządzenie graficzne –** opcję dotyczące wyboru urządzeń graficznych.

**Rysunek**90Opcje personalizacj**i**pask**a**statusu

### <span id="page-39-0"></span>**8. Przydatne informacje**

### <span id="page-39-1"></span>**8.1. Filmy instruktażowe**

- [Uruchomienie programu i](https://www.youtube.com/watch?v=x2K7oo7jFZc&list=PLSZETRAJpDRajPLT1hhvbboUGYI17lYjO&index=9) uzupełnienie kodów rejestracyjnych
- [Zarządzanie projektam](https://www.youtube.com/watch?v=Ex0D_GA4EjE&list=PLSZETRAJpDRajPLT1hhvbboUGYI17lYjO&index=15)i dodawanie projektów z zewnątrz
- Ustawienie auto-zapisu i odzyskiwanie projektu
- [Eksport / import projektów](https://www.youtube.com/watch?v=d_Fie-VKHog&list=PLSZETRAJpDRajPLT1hhvbboUGYI17lYjO&index=11)
- [Mój pierwszy projekt –](https://www.youtube.com/watch?v=su7pNVEjMyY&list=PLSZETRAJpDRajPLT1hhvbboUGYI17lYjO&index=8)SYPIALNIA
- [Mój pierwszy projekt –ŁAZIENKA](https://www.youtube.com/watch?v=VkPp26uPjOo&list=PLSZETRAJpDRajPLT1hhvbboUGYI17lYjO&index=7)
- [Mój pierwszy projekt –](https://www.youtube.com/watch?v=5dziLgW0xlo&list=PLSZETRAJpDRajPLT1hhvbboUGYI17lYjO&index=6)KUCHNIA
- Nowe Środowisk[oCAD 64 bit wprogramach CAD Decor PRO4 0, CAD Decor 4 0, CAD Kuchnie 8 0](https://www.youtube.com/watch?v=ISnThJysP4A&list=PLSZETRAJpDRZUOxYmEPz2hZFm-oBSkA4q&index=3)

### <span id="page-39-2"></span>**8.2. Skróty klawiszowe**

W dokumencie zamieszczono porównanie zestawienia klawiszy funkcyjnych wśrodowisku .4CAD iwizualizacji oraz najczęściej używane polecenia wprogramie wwersjach do 3.Xi/7.X od wersji 4.X/8.X (wersji 34 i 64 bitowej środowiska). Dokument znajduję się pod adresem: <https://cadprojekt.com.pl/zasoby/pdf/opisy-techniczne/skroty-klawiaturowe-4-0-8-0-pl.pdf>

W tym dokumencie zamieszczono zestawienie klawiszy funkcyjnych wśrodowisku .4CAD iwizualizacji oraz najczęściej używane polecenia, wydawane przy użyciu myszy i klawiatury wśrodowisku .4CAD. Dokument znajduję się pod adresem: [https://cadprojekt.com.pl/zasoby/pdf/opisy-techniczne/skroty-klawiaturowe-4-0-8-0\\_64bit-pl.pdf](https://cadprojekt.com.pl/zasoby/pdf/opisy-techniczne/skroty-klawiaturowe-4-0-8-0_64bit-pl.pdf)

**Uwaga** wpowyższym zestawieniu skróty LPM iPMP oznaczają lewy przycisk myszy iprawy przycisk myszy. Zapis komendy ze znakiem + (np.: [Ctrl] + [Z]) oznacza jednoczesne wciśnięcie obu klawiszy, natomiast zapis zsymbolem >> (np. [E] >> [Enter] lub [Spacja]) oznacza, że najpierw należy wpisać E, anastępnie wcisnąć [Enter] lub spację.

**Wsparcie techniczne**

pon.-pt. od 8.00 do 17.00 pomoc@cadprojekt.com.pl tel. +48 61 662 38 83

Formularz [kontaktowy](http://www.cadservice.cadprojekt.com.pl/)

Informujemy, że prowadzimy szkolenia z obsługi naszych programów. Więcej informacji znajdą Państwo na naszej stronie internetowej[: https://cadprojekt.com.pl/szkolenia/](https://cadprojekt.com.pl/szkolenia/)

**Dział szkoleń**

szkolenia@cadprojekt.com.pl

tel. +48 505 138 863

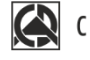

CAD PROJEKT K&A

CAD Projekt K&A Sp.J. Dabrowski, Sterczała, Sławek ul. Rubież 46 | 61-612 Poznań | tel. +48 61 662 38 83 biuro@cadprojekt.com.pl | www.cadprojekt.com.pl

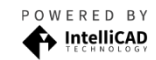

IntelliCAD and the IntelliCAD logo are registered trademarks<br>of The IntelliCAD Technology Consortium in the United States<br>and other countries.